**Министерство образования и науки, молодежи и спорта Украины**

**Харьковская национальная академия городского хозяйства**

# Методические указания

к лабораторным работам, расчетно-графическим работам и самостоятельной работе по курсу

# **«Инженерная и компьютерная графика»**

*(для студентов 1 и 2 курсов дневной и 1 и 2 курсов заочной форм обучения бакалавров по направлению 6.030504 «Экономика предприятия»)*

Методические указания к лабораторным работам, расчетно-графическим работам и самостоятельной работе по курсу «Инженерная и компьютерная графика» (для студентов 1и2 курса дневной и 1и2 курса заочной форм обучения бакалавров по направлению 6.030405 «Экономика предприятий») / Харьк. нац. акад. гор. хоз-ва; сост.: Т. П. Демиденко. – ХНАГХ, 2010. - 71 с.

Составитель: Т.П. Демиденко

Рецензент: канд. техн. наук, проф. Лусь В.И.,

зав. кафедрой инженерной и компьютерной графики.

Рекомендовано кафедрой инженерной и компьютерной графики,

протокол № 1 от 28 августа 2010 г.

## **Цели и объѐмы лабораторных работ**

Настоящие методические указания разработаны для студентов экономических специальностей. В них приводятся варианты заданий, сформулированы требования к оформлению и объѐму работ, даны краткие пояснения к выполнению чертежей и приведен список литературы, которой следует пользоваться при выполнении заданий. Цель работ - научить студента пользоваться возможностями графического редактора при моделировании геометрических объектов, читать строительный чертѐж и оформлять чертежи марки АС согласно ГОСТам c помощью графического редактора «КОМПАС».

При выполнении задания первого модуля студент должен начертить эскиз детали с натуры, смоделировать по эскизу деталь с помощью графического редактора «КОМПАС» и по готовой модели построить чертеж детали.

Задание второго модуля делится на две части. В первой части студент, пользуясь чертежами и описанием конструктивных элементов здания, взятыми из данного методического пособия по своему номеру варианта должен выполнить эскиз плана здания. Эскиз выполняется в карандаше на листе ватмана формата А-3 в масштабе 1:100. Эскиз следует выполнять в соответствии с общими правилами графического оформления строительных чертежей (ГОСТ 21.501-80: ГОСТ 2.303-68; ГОСТ 2.307-68: ГОСТ 21.105-79: ГОСТ 2.105-79). Вторая часть задания предусматривает выполнение чертежа плана здания по готовому эскизу и выполнение фасада и разреза здания с помощью графического редактора «КОМПАС».

## **Основные элементы интерфейса редактора КОМПАС**

На панели управления, расположенной под строкой меню, размещены кнопки, позволяющие обращаться к наиболее часто используемым командам.

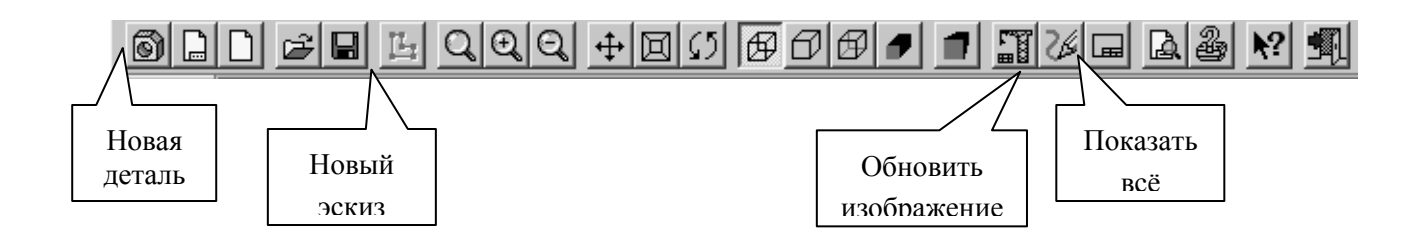

Большую часть главного окна занимает **Окно документа,** в котором размещается изображение открытой детали, в нѐм выполняются все операции по построению и редактированию модели.

В **Дереве построения,** расположенном в левом верхнем углу **Окна документа** представляется последовательность операций формирования модели и отображаются: наименование детали, плоскости, в которых строятся эскизы для формирования элементов детали, символ начала координат, сами эскизы

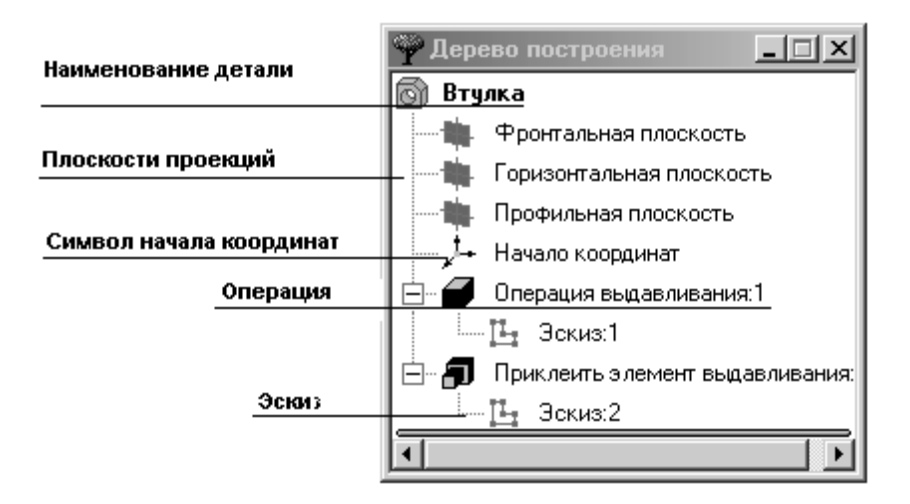

В **Строке сообщений**, расположенной в самом низу окна, отображаются различные сообщения и запросы системы.

**Строка текущего** состояния находится над **Строкой сообщений**, еѐ содержание зависит от режима построения модели.

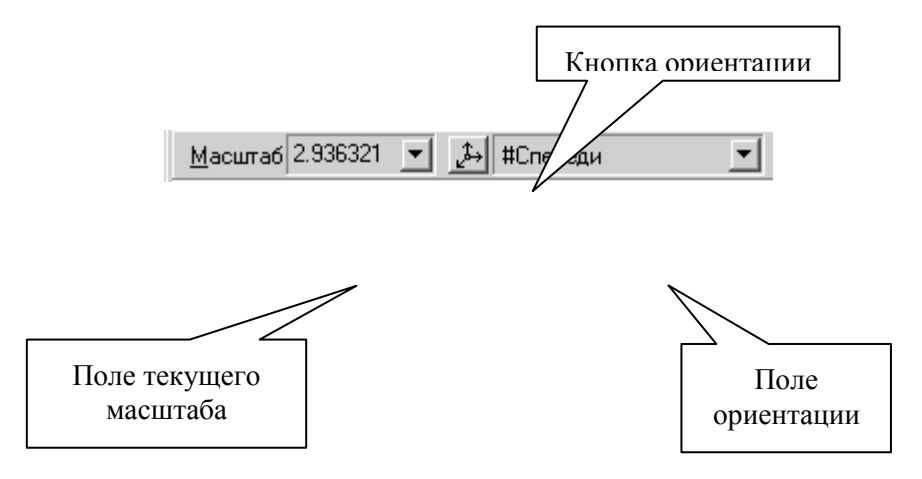

**Инструментальная панель** по умолчанию расположена в левой части главного окна и состоит из пяти страниц. Для переключения между страницами используются кнопки **Панели переключения**, расположенной над **Инструментальной панелью**.

На инструментальной панели некоторые кнопки сгруппированы по вариантам возможного выполнения. Такие кнопки обозначены небольшим треугольником в правом нижнем углу. Для получения доступа к другим командам надо щѐлкнуть на имеющейся на панели кнопке и не отпускать еѐ некоторое время. При появлении панели расширенных команд, связанных с данной кнопкой, надо установить курсор на нужную кнопку и отпустить клавишу мыши.

## **Управление изображением модели.**

Система КОМПАС-3D позволяет управлять масштабом изображения модели на экране, перемещать и поворачивать изображение, выбирать различные варианты еѐ отображения.

Команды управления изображением собраны в меню Сервис, наиболее часто применяемые продублированы кнопками на панели управления.

## **Управление масштабом отображения модели.**

После открытия документа или в процессе работы над ним бывает необходимо показать его полностью в окне. При нажатии кнопки **Показать всѐ** система автоматически подберѐт максимально возможный масштаб отображения, при котором вся модель отобразится в окне документа.

При необходимости увеличить масштаб изображения какой - либо части модели, например для редактирования еѐ элемента, удобно использовать команду **Увеличить масштаб рамкой**. Для этого следует нажать кнопку **Увеличить масштаб рамкой <b>Q**, мысленно заключить участок модели в прямоугольную рамку, щѐлкнуть в одном из еѐ углов и переместить курсор по диагонали в противоположный угол. Как только фантом рамки охватит весь намеченный участок, щѐлкнуть мышью ещѐ раз. В окне отобразится в увеличенном масштабе выделенный участок модели. После редактирования можно вернуться в режим отображения всей модели, щѐлкнув на кнопке **Показать всѐ**.

Кнопки **Увеличить** и **Уменьшить масштаб** позволяют дискретно увеличить или уменьшить масштаб изображения в фиксированное число раз, по умолчанию - в 2 раза.

Кнопкой **Приблизить/отдалить** можно плавно менять масштаб изображения, приближая или удаляя его относительно точки, в которой была нажата кнопка мыши.

## **Сдвиг изображения**

Сдвиг изображения в окне выполняется командой **Сдвинуть изображение,**  включением кнопки  $\left| \downarrow \right|$ 

## **Вращение изображения**

Удобно просматривать модель, вращая еѐ в любом направлении, используя кнопку **Повернуть** .

## **Управление режимом отображения модели**

Кнопки  $\Box$   $\Box$  позволяют применять команды управления отображением модели в режимах: **Каркас, Без невидимых линий, Невидимые линии тонкие, Полутоновое и Перспектива**.

## **Управление режимом стандартных ориентаций модели**

Модель можно расположить таким образом, чтобы еѐ положение относительно трѐх плоскостей проекций соответствовало стандартным видам: спереди, сверху, слева, справа, сзади и снизу. Для получения нужной ориентации модели надо щѐлкнуть мышью на кнопке **Список видов** в **Строке текущего состояния** и выбрать из списка нужную проекцию.

Система КОМПАС-3D позволяет расположить параллельно экрану какую-либо грань модели, либо построенную пользователем вспомогательную плоскость. Для этого надо щелчком мыши указать эту грань или вспомогательную плоскость, а затем указать из списка строку **Нормально к…**.

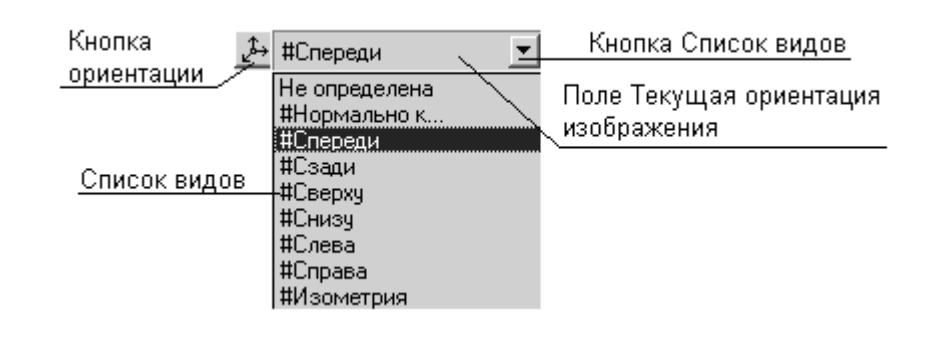

## **Построение 3-D модели**

Для создания твѐрдотельной модели применяется перемещение (если поверхность гранная) или вращение (если поверхность вращения) плоских контуров. Плоский контур, в результате перемещения которого образуется объѐмное тело – модель, является проекцией основания модели или еѐ элемента на плоскости проекций, либо на грань модели. Перемещение контура принято называть операцией. Операции имеют дополнительные возможности, позволяющие изменять параметры построения, а следовательно и самой модели. В контур можно скопировать изображение из ранее созданного чертежа или фрагмента.

Создание объѐмной модели начинается с построения плоского контура, на одной из стандартных плоскостей проекций.

Система КОМПАС-3D определяет ряд требований к построению контура:

- контур всегда отображается стилем линии **Основная**;

- контуры, составляющие чертѐж основания модели не должны пересекаться и не должны иметь общих точек;
- если контуров несколько, то один из них должен быть наружным, а другие – вложенными в него;
- допускается только один уровень вложенности контуров.

### **Последовательность построения 3-D модели:**

- 1. На верхней панели инструментов нажимаем кнопку «Новый документ» (слева).
- 2. В развернувшемся меню выбираем «Деталь».
- 3. В левой верхней части развернувшегося окна «Дерево построения».
- 4. Активизируем « начало координат» и получаем развернутое «дерево»:

плоскость XY

плоскость ZX

плоскость ZY

5. Активизируем плоскость XZ.

6. На верхней панели в поле ориентации выбираем вид «сверху».

7. На верхней панели инструментов входим в режим «построение эскиза» [14]

8. На левой панели инструментов входим в меню «Геометрия»-

В нижней части левой инструментальной панели разворачивается меню «Геометрия».

9. Удерживаем с помощью ЛКМ черный треугольник на кнопке «построение прямоугольника» и в развернувшемся меню выбираем «построение многоугольника»

10. В нижней части экрана в соответствующие окна вводим параметры:

- количество вершин (в основании)– (3,4,6 )
- диаметр (окружности, в которую вписываем основание)  $(100)$
- угол (ориентация основания) 0° (для треугольника -90° или 180°),

А также нажимаем кнопку «вписать в окружность».

11. После ввода всех параметров щелкаем ЛКМ в центре экрана на пересечении осей X и Y.

Получаем основание гранной поверхности.

12. Отжимаем кнопку «построение эскиза» **II** и переходим в режим «Операции» на верхней панели.

13. В развернувшемся меню выбираем «операции» - «выдавливание» .

14. В нижней части экрана в соответствующие окна вводим параметры:

-Высота (изначальная высота детали) - 100 ;

- угол (активна кнопка «уклон внутрь»). Вводится только для пирамиды.

Щелкаем ЛКМ на верхней черной кнопке до получения вершины пирамиды.

Получаем готовую модель.

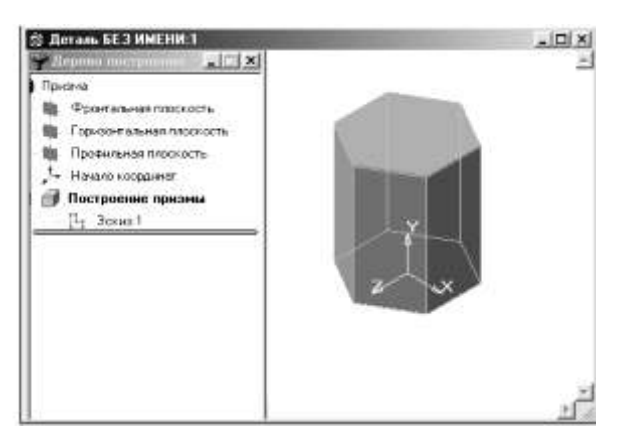

Пример получения модели призмы.

15. Для усечения детали в дереве построения активизируем плоскость ХY и на верхней панели в поле ориентации выбираем вид «спереди».

16. Входим в «эскиз»  $\boxed{1/23}$  (на верхней панели).

17. На левой панели инструментов входим в режим «построение вспомогательных прямых».

18. Проводим вспомогательные прямые по основанию и по оси симметрии детали.

19. На этой же кнопке активизируем режим «построение параллельных вспомогательных прямых» и проводим вспомогательные прямые, параллельные ранее построенным, для получения точек, необходимых для получения линии среза.

20. Переходим в режим «построения отрезка прямой» и соединяем полученные ранее контрольные точки, получаем линию среза.

21. Выходим из эскиза  $\frac{13}{4}$  и на левой панели активизируем кнопку «сечение по эскизу». Меняем направление сечения, если нужно, и фиксируем режим усечения нажатием ЛКМ кнопки со стрелкой, расположенной возле красной кнопки ―STOP‖в левом нижнем углу экрана.

22. Сохраняем модель на рабочем столе в созданной ранее папке.

### **Редактирование модели**

Рассмотрим некоторые вопросы редактирования созданной модели.

Информация об операциях, выполненных в процессе построения модели, записана в дереве построения и на её основе можно вернуться к редактированию любой из них. Общий принцип отмены операции или её редактирования заключается в следующем:

- вызвать меню команд по выполнению действий над выделенным объектом, щѐлкнув на нѐм правой кнопкой мыши;

задать необходимую команду из меню.

### **Построение плоского чертежа по готовой модели**

После получения и сохранения объемной модели можно приступать к получению плоского чертежа. Возможности редактора позволяют строить автоматически проекции всех видов и аксонометрию детали по ее готовой модели.

### **Последовательность построения чертежа по модели:**

1. На левой панели инструментов активизируем кнопку «ассоциативные виды» и в развернувшемся ниже меню нажимаем поочередно кнопки «стандартные виды» и «произвольный вид» (выбираем вид аксонометрии – изометрия XYZ).

2. На верхней панели активизируем режим «Свойства» - «параметры»- «параметры первого листа» - «формат» -А3(горизонтально), «оформление»- Чертеж конструкторский. Первый лист.

3. Фиксируем на развернутом листе три проекции и аксонометрию детали.

4. На левой инструментальной панели активизируем кнопку «Размеры». В развернувшемся ниже меню выбираем кнопку «линейный размер».

При этом в нижней части экрана выбираем необходимые режимы для простановки размеров.

5. Заполняем штамп (основную надпись).

6. Сохраняем готовый чертеж в папке на рабочем столе.

## **Указания по оформлению чертежей**

**Масштабы.** Изображение на строительных чертежах планов, фасадов, разрезов, конструкций, деталей и других элементов гражданских, промышленных и сельскохозяйственных зданий выполняют в масштабах, установленных ГОСТ 2.302-68, с учѐтом требований ГОСТ 21.501-80. На чертежах марки АС рекомендуется выполнять:

планы этажей, подвалов, фундаментов, кровли, фасады зданий в масштабе 1:100,1:200;

- разрезы, планы секций, фрагменты планов и фасадов в масштабе 1:50, 1:100;
- изделия и узлы в масштабе 1:5, 1:10, 1:20.

В соответствии с ГОСТ 21.101-79 на строительных чертежах, как правило, масштабы не проставляют. Однако, если изображения на листе выполнены в разных масштабах, то над каждым изображением указывают соответствующий масштаб по типу М 1:50.

**Линии чертежа.** На строительных чертежах используют типы линий, приведенные в ГОСТ 2.303-68. Толщина линий для всех изображений, выполненных в одном и том же масштабе, должна быть одинаковой. Однако в строительных чертежах есть некоторые особенности в применении отдельных типов линий. Так, на плане и разрезе здания видимые контуры обводят линиями разной толщины. Более толстой линией обводят контуры участков стен, попавшие в секущую плоскость. Контуры участков стен, не попавшие в плоскость сечения, обводят тонкой линией.

Толщина линий (мм) обводки для чертежей планов и разрезов, выполненных в М 1:100, рекомендуется следующая:

линия земли - 0,7-0,8;

каменные элементы, попавшие в сечение - 0,6-0,7;

деревянные элементы, попавшие в сечение - 0,6-0,7;

оборудование - 0,2-0,3.

Толщина линий (мм) обводки для чертежей фасадов, выполненных в М1:100 берется такая:

линия земли - 0,8;

контур здания - 0,4-0,5;

линии проемов, ворот, дверей и окон - 0,4;

рисунок коробок, переплѐтов и полотен дверей и окон -0,2-0,3.

**Размеры.** На строительных чертежах размеры наносят в соответствии с ГОСТ 2.307-68 с учѐтом требований системы проектной документации для строительства ГОСТ 21.105-79.

Размеры в миллиметрах на строительных чертежах, как правило, наносят в виде замкнутой цепочки без указания единицы измерения. Размерные линии на строительных чертежах ограничивают засечками - короткими штрихами длиной 2-4мм, проводимыми с наклоном вправо под углом 45° к размерной линии. Толщина линии засечки равна толщине сплошной основной линии, принятой на данном чертеже. Размерные линии должны выступать за крайние выносные линии на 1-3 мм. Размерное число располагают над размерной линией примерно на расстоянии от 0,5 до 1 мм. Выносная линия может выступать за размерную на 1-5мм. Расстояние от контура чертежа до первой размерной линии рекомендуется принимать равным 14-21мм. Расстояние между параллельными размерными линиями должно быть не менее 7мм, а от размерной линии до кружка координационной оси - 4мм (см. рис.1).

**Отметки.** Условные отметки уровней (высоты, глубины) на планах, разрезах, фасадах показывают расстояние по высоте от уровня чистого пола первого этажа до уровня поверхности различных элементов здания. На фасадах и разрезах отметки помещают на выносных линиях или линиях контура.

Знак отметки представляет собой стрелку с полочкой. При этом стрелку выполняют основными линиями длиной 2-4мм, проведенными под углом 45° к выносной линии или линии контура. Длина полочки может быть принята от 11 до 18мм.

На строительных чертежах отметки уровней указывают в метрах с тремя десятичными знаками. Условная нулевая отметка обозначается так: 0,000.

**Координационные оси.** Координационные оси служат для привязки здания к строительной координационной сетке, а также для определения положения несущих конструкций, так как эти оси проводят только по

капитальным стенам и колоннам. Координационные оси зданий и сооружений наносят штрихпунктирными линиями с длинными штрихами толщиной 0,3 -0,4мм. Допускается после наводки чертежа оси оставлять только в пересечении стен. На планах разбивочные оси выводят за контур стен и маркируют. Для маркировки осей на стороне здания с большим их числом используют арабские цифры 1, 2, 3 и т.д. Чаще всего большее число осей проходит поперѐк здания.

Для маркировки осей на стороне здания с меньшим их числом пользуются буквами русского алфавита А, Б, В и т.д. (крое букв 3, Й, О, X, Ы, Ъ, Ь). Маркировку начинают слева направо и снизу вверх. Пропуски в порядке нумерации и алфавите при применении буквенных обозначений не допускаются. Обычно маркировочные кружки (диаметр их 6-12мм) располагают с левой и нижней стороны зданий. Если же расположение осей на правой и верхней стороне плана не совпадает с разбивкой осей левой и нижней его сторон, то координационные оси маркируют на всех сторонах плана или на тех двух сторонах, где нет совпадения осей.

Капитальные наружные и внутренние стены, колонны и другие конструктивные элементы привязывают к координационным осям, т.е. определяют расстояние от внутренней или наружной плоскости стены или геометрической оси элемента до координационной оси здания.

### **Рекомендации к выполнению задания**

Перед вычерчиванием строительного чертежа необходимо уяснить себе следующие вопросы:

- 1) какова этажность здания;
- 2) где расположены наружные капитальные стены, какова их толщина и привязка;
- 3) где расположены внутренние капитальные стены, какова их толщина и привязка;
- 4) чем отличаются на изображении плана капитальные стены и перегородки;

5) где на плане показана лестничная клетка. Читая схему разреза здания, следует уяснить себе:

а) каким должно быть положение на плане мнимой секущей плоскости для получения разреза;

б) какие капитальные стены и перегородки попадают в разрез;

в) чему равна общая высота здания, высота этажа, толщина перекрытий.

Работу по выполнению эскиза плана здания следует начинать с компоновки листа. Прежде всего вычертить на формате рамку и прямоугольник для основной надписи. После этого необходимо наметить предварительную схему расположения изображения сетки координационных осей на рабочем поле чертежа.

### **Вычерчивание плана**

План здания вычерчивают в следующей последовательности:

проводят продольные и поперечные координационные оси;  $\bullet$ 

вычерчивают все наружные и внутренние стены, перегородки и колонны, если они имеются;

производят разбивку оконных и дверных проемов в наружных и внутренних стенах и перегородках, условно показывают открывание дверей;

вычерчивают лестницу, санитарно-технические приборы, встроенные шкафы, антресоли, балконные ограждения и другие элементы;

наносят необходимые выносные и размерные линии, показывают линию разреза;

проставляют все размеры, делают соответствующие надписи, проверяют чертеж;

после исправления и доработки делают окончательную обводку.

Контуры разрезов и сечений выполняют сплошной основной линией. Элементы, не попадающие в плоскость сечения, выполняют тонкой линией.

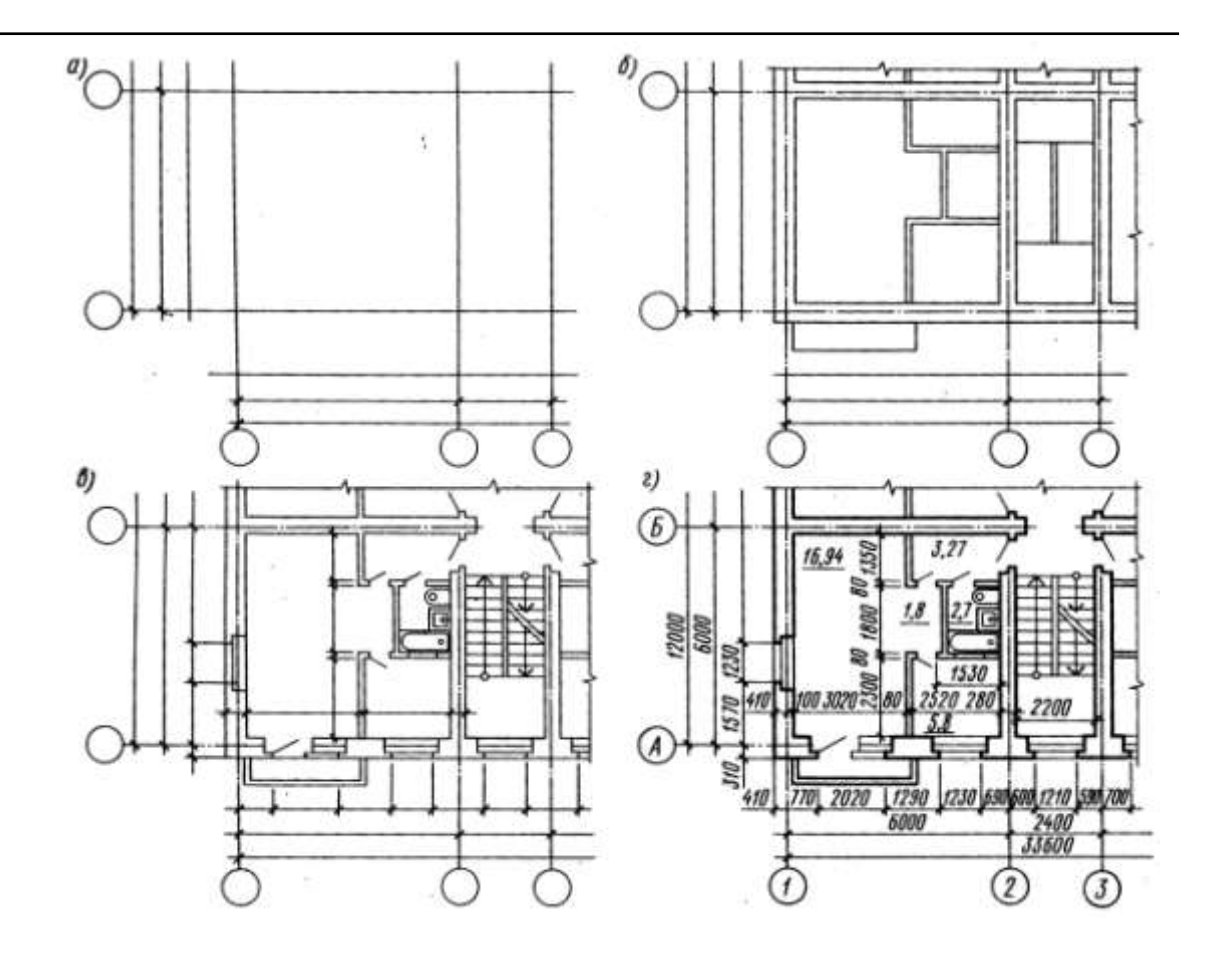

На планах показывают, в какую сторону открываются двери. Наружные двери с улицы в дом должны открывать наружу, а двери с лестницы в квартиру – внутрь квартиры. Открывание остальных дверей определяется удобством планировки и эксплуатации.

Марки оконных проемов и наружных дверей проставляют с внешней стороны стены.

На плане разомкнутой линией показывают положение секущей плоскости для соответствующего разреза.

За габаритом плана, обычно в первой цепочке, считая от контура плана, располагают размеры, указывающие ширину оконных и дверных проемов, простенков и выступающих частей здания с привязкой их к осям.

Вторая цепочка заключает в себе размеры между осями капитальных стен и колонн. В третьей цепочке проставляют размер между координационными осями крайних наружных стен.

Площади помещений приводятся в правом нижнем углу на плане каждого помещения и подчеркиваются сплошной толстой линией. Размеры на планах проставляются в мм, отметки - в метрах до второго десятичного знака, площади помещений - в квадратных метрах до второго десятичного знака

План нанести согласно ГОСТ 2.303-68.

### **Описание схемы здания**

В здании даны схема плана второго (первого) этажа, фасад и разрез 1-1 двухэтажного жилого дома. Стены здания кирпичные: наружные толщиной в два кирпича, внутренние – в полтора. Перегородки из шлакобетонных блоков толщиной 120мм.

Здание оборудовано водопроводом, канализацией и центральным отоплением. Оконные проемы с четвертями, переплеты с двойным остеклением. Дверные проемы наружные и внутренние – без четвертей.

На схеме плана указано размещение сантехнического оборудования, заданы размеры между осями стен, оконными и, в ряде случаев, дверными проемами, показано размещение лестничной клетки, а также привязка стен здания к осям.

Оконные и дверные проемы обозначены индексами ОК1, ОК2, Д1, Д2, Д3 и т.д., а размеры их приведены в спецификациях.

### **Последовательность компьютерного выполнения чертежа плана здания**

- 1. На верхней панели инструментов выбираем команду «Новый документ».
- 2. Активизируем команду «Сервис». Выбираем режим «Параметры» → «Параметры документа»  $\rightarrow$  «Параметры первого листа»  $\rightarrow$  Формат  $(A3 -$  горизонтальная)  $\rightarrow$  Оформление  $\rightarrow$  Чертеж конструкторский. Первый лист.
- 3. В меню команды «Вставка» выбираем режим «Вид» и в открывшемся окне вводим значение масштаба изображения (1:100).
- 4. Активизируем команду «Сервис»→Менеджер библиотек → Библиотека отрисовки планов зданий и сооружений.
- 5. Для отрисовки координационных осей выбираем режим «Отрисовка осей» → «Сетка прямих координационных осей».В открывшемся окне задаем параметры сетки: шаг, количество шагов, общую длину осей, вид законцовки осей, длину вылета осей.
- 6. Отрисовываем несущие стены и прегородки. В текущей библиотеке входим в режим «Элементы ограждающих конструкций». В рабочем окне вводим все необходимые параметры.
- 7. Вставляем окна и двери. Входим поочередно в режимы «Окно» и «Дверь» в текущей библиотеке. В открывшихся окнах вводим необходимые параметры: ширину, высоту и тип привязки на чертеже.
- 8. Вставляем лестницу и сантехоборудование, пользуясь соответствующими библиотеками.
- 9. Проставляем все необходимые размеры и обозначения на готовом чертеже плана здания.

### **Работа с библиотекой**

В левой части диалога открытого окна библиотеки отображается список команд текущей библиотеки, которые могут быть сгруппированы по разделам. Чтобы развернуть содержание какого-либо раздела, установите курсор на значке плюса рядом с заголовком раздела и щелкните левой кнопкой мыши. Повторный щелчок на этом символе (после разворачивания раздела он отображается как минус) приведет к сворачиванию содержания раздела.

В правой части диалога отображаются слайды, облегчающие поиск нужной команды.

Для запуска библиотечной команды на исполнение выберите ее название в списке и нажмите кнопку *ОК*. Можно также дважды щелкнуть левой кнопкой мыши на названии команды.

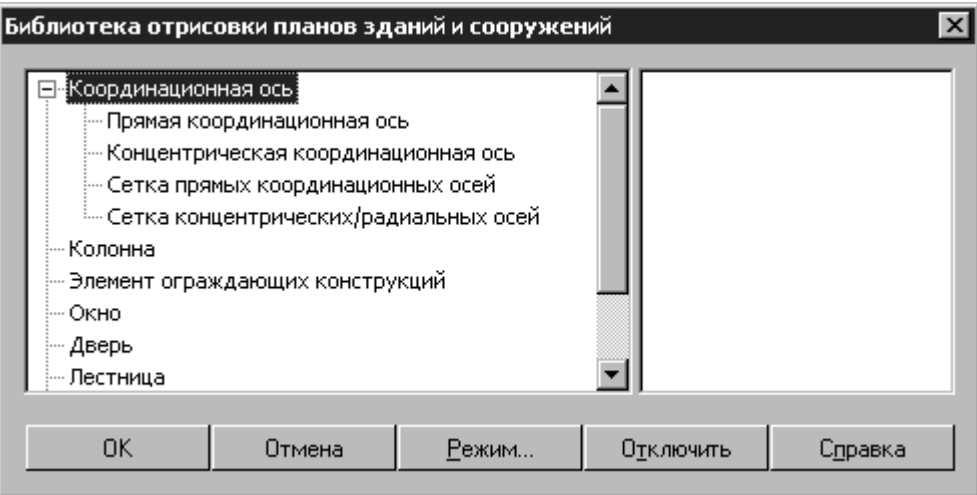

## **Построение координационных осей**

Библиотека позволяет строить координационные оси следующих видов:

- Прямая координационная ось;
- Концентрическая координационная ось;
- Сетка прямых координационных осей;
- Сетка концентрических/радиальных координационных осей.

Способы построения и редактирования осей перечисленных видов рассмотрены ниже.

*Обозначение* — окно ввода обозначения текущей оси.

*Установка параметров законцовки оси* (опция представлена пиктограммами):

# Пиктограмма **Установка диаметра законцовки**

Для диаметра законцовки допускается выбор любого целочисленного значения из ряда 6 … 12 мм.

# Пиктограмма **Установка размера шрифта обозначения**.

Список содержит ряд размеров шрифтов от 1,8 до 10 мм.

## *Отображение*

Переключатели определяют способ отрисовки марок (законцовок) на координационной оси:

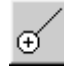

# Кнопка **Марка (законцовка) в точке вставки (начале) оси**

Кнопка **Марка (законцовка) в конце оси**

Кнопка **Марка (законцовка) по обеим сторонам оси**

Отрисовка оси без марки (законцовки)

## *Длина оси*

Поле доступно для ввода значения только при определении одного из двух следующих способов построения: *по точке и длине*, *по точке*, *длине и углу*. Предназначено для задания длины оси в миллиметрах.

Список *Способ построения*

Список помечен пиктограммой *Способ построения.*

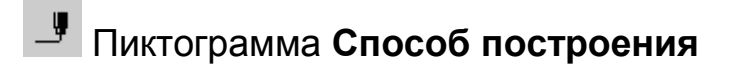

Допускает установку трех способов построения координационной оси:

- *по двум точкам*;
- *по точке и длине*;

## *по точке, длине и углу*.

Во время вставки оси на экране отображается ее фантом, позволяющий визуально контролировать процесс вставки.

За один вызов команды построения координационной оси вы можете вставить в чертеж несколько ее изображений.

Для завершения построения используйте кнопку *Прервать команду* на Панели специального управления КОМПАС-ГРАФИК.

## **<u><b>Rivel**</u> Кнопка **Прервать команду**

Для редактирования параметров координационной оси дважды щелкните по ней левой кнопкой мыши — появится диалог *Прямая координационная ось*. При переопределении свойств оси с сохранением ее положения в пространстве чертежа в списке *Способ построения* должна быть активирована опция *Переопределить макрообъект* (активна «по умолчанию»). Если наряду с изменением параметров требуется также переместить ось, выберите из списка *Способ построения* необходимый способ вставки.

## **Сетка прямых координационных осей**

Для построения сетки прямых координационных осей запустите одноименную команду в окне библиотеки, либо нажмите одноименную кнопку, подключенную к пользовательской панели. В результате откроется диалог *Сетка прямых координационных осей* , в котором нужно ввести параметры для построения сетки.

# Кнопка **Сетка прямых координационных осей**

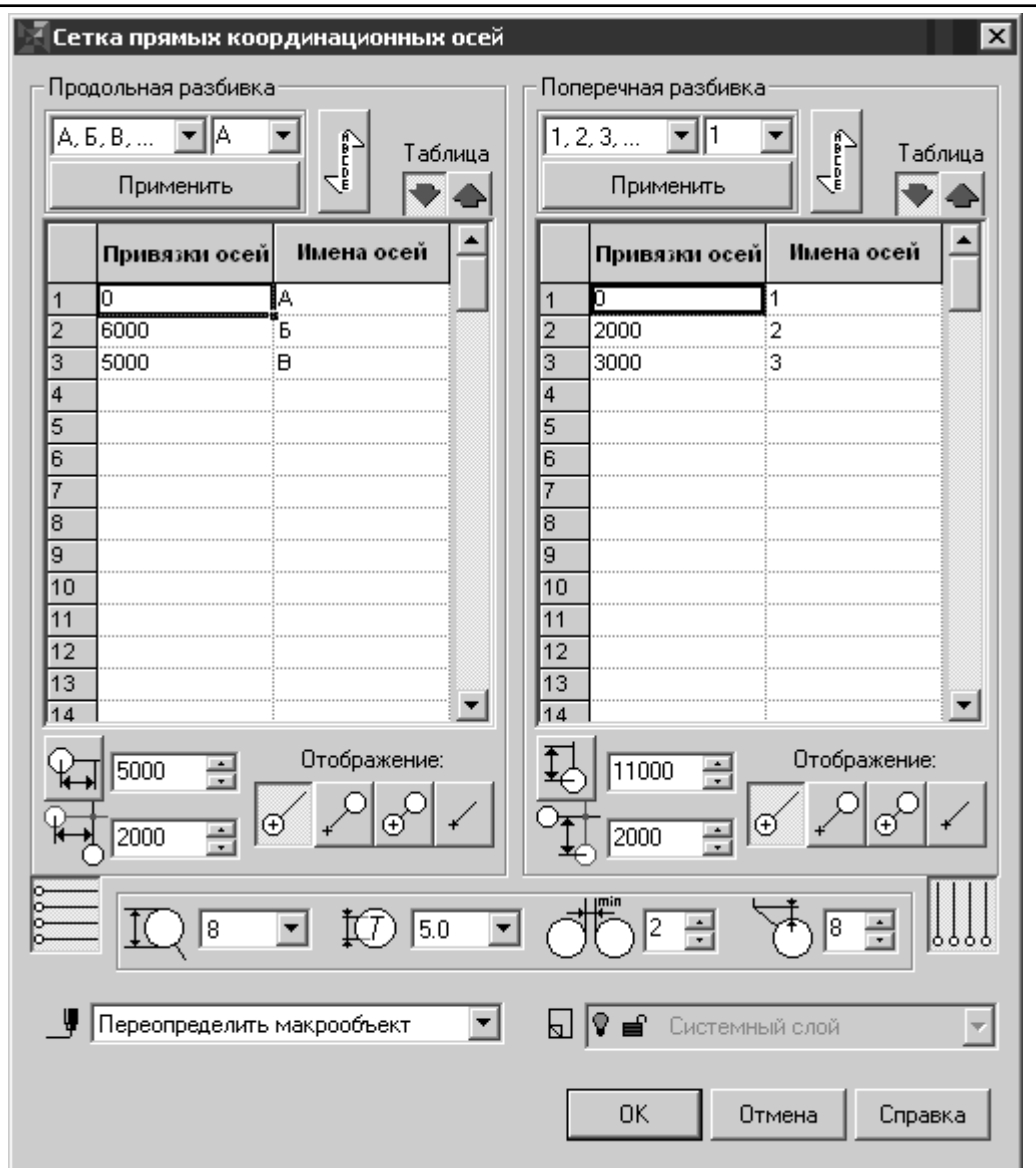

## Диалог **Сетка прямых координационных осей**

Диалог включает в себя две панели, имеющие одинаковую структуру и позволяющие задавать шаг и обозначения для поперечных и продольных осей, образующих сетку: *Продольная разбивка*, *Поперечная разбивка*.

## **Опции диалога**

## *Панели Продольная разбивка*, *Поперечная разбивка*

#### *Обозначение* (опция представлена списком)  $\bullet$

Окно выбора системы обозначений поперечных / продольных координационных осей. Вы можете определить систему обозначений, основанную на:

буквах русского алфавита (*А, Б, В … АА, ББ* …), при этом, в соответствии с требованиями ГОСТ 21.101-97, из ряда исключены Ё, З, Й, О, X, Ц, Ч, Щ, Ъ, Ы, Ь;

буквах латинского алфавита;  $\bullet$ 

- арабских цифрах (*1, 2, 3* …);  $\bullet$
- создать произвольную маркировку осей в режиме *Параметры осей*.

Кнопка *Параметры осей***.** Ее активация вызывает отображение имени и шага каждой из осей, составляющих сетку осей. Опция активна по умолчанию.

## Кнопка **Параметры осей**

Кнопка *Параметры сетки*. Ее активация вызывает отображение шага по оси Y/X и количества шагов.

## Кнопка **Параметры сетки**

- Логика работы с полями ввода исходных данных для построения сетки координационных осей в панелях *Продольная разбивка / Поперечная разбивка* аналогична логике работы с таблицами MS Excel:
- *Установка параметров законцовки оси* (опция представлена пиктограммами)

# Пиктограмма **Размер марки**.

Допускается выбор любого целочисленного значения из ряда 6 … 12 мм.

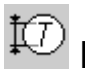

# Пиктограмма **Размер шрифта**.

Список содержит ряд размеров шрифтов от 1,8 до 10 мм.

## *Отображение*

Переключатели определяют способ отрисовки марок (законцовок) на координационной оси:

## Кнопка **Марка в начале**

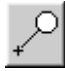

Кнопка **Марка в конце**

Кнопка **Марка с двух сторон**

Кнопка **Без марок** — отрисовка оси без марок

Кнопка **Показать продольные оси**.

# Кнопка **Показать поперечные оси**

При работе с планами обе кнопки (*Показать продольные оси* и *Показать поперечные оси*) должны быть активированы. Отрисовка сеток осей с активацией только одной из этих кнопок используется при оформлении разрезов и фасадов зданий.

### *Длина оси*

Активация кнопки позволяет вызвать функцию *Определить длину автоматически* — автоматически пересчитать длины координационных осей, основываясь на параметрах сетки. Назначение производится одновременно для всех осей, составляющих сетку координационных осей. Возможен явный ввод длин продольных и поперечных осей в окно ввода (в миллиметрах).

# Кнопка **Определить длину автоматически для продольных осей**

# Кнопка **Определить длину автоматически для поперечных осей**

*Вылет оси* (опция представлена пиктограммами)

В соответствии с требованиями ГОСТ 21.101-97, обозначения осей наносят вдоль нижней и левой (на чертеже) стен здания, поэтому настройка величины

вылета оси выполняется именно для этих областей сетки координационных осей.

Пиктограмма **Определение в окне ввода вылета продольных осей**

Пиктограмма **Определение в окне ввода вылета поперечных осей**

Список *Способ построения*

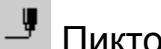

# Пиктограмма **Способ построения**

Допускает установку двух способов построения сетки прямых координационных осей:

*По точке и длине*

## **Построение элементов здания**

## **Колонна**

Для отрисовки колонны запустите команду *Колонна* в окне библиотеки, либо нажмите одноименную кнопки, подключенную к пользовательской панели. Появится диалог *Колонна* , в котором нужно выбрать стиль колонны в библиотеке стилей.

Кнопка **Колонна**

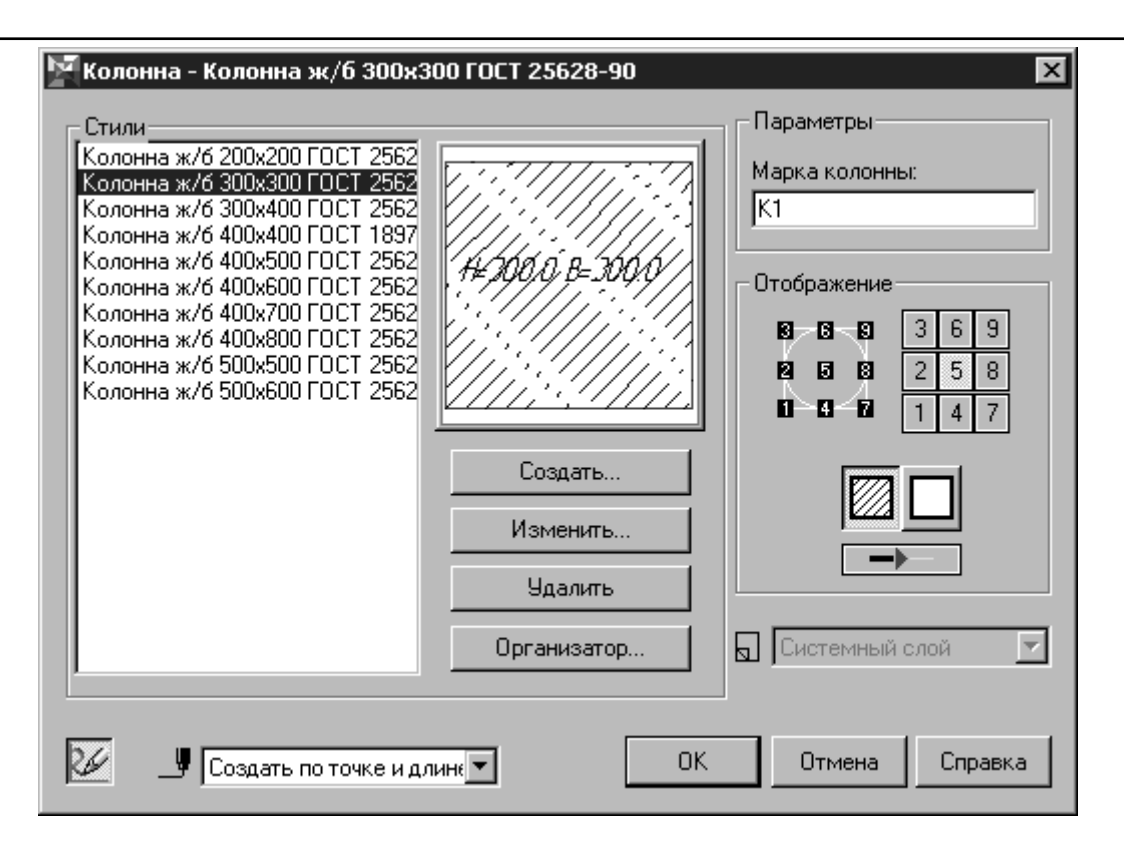

Диалог **Колонна**

## **Опции диалога**

Диалог *Колонна* включает в себя окно с перечнем активированных в библиотеке стилей колонн, доступных для установки в пространстве чертежа. Перечень стилей может быть изменен (сужен, расширен) при помощи *Организатора* вызываемого выбором кнопки *Организатор…* панели *Стили* диалога, или же выбором команды *Стили* в окне библиотеки (кнопки *Стили*, подключенной к одной из пользовательских панелей).

# Кнопка **Стили**

Для выбранного стиля колонны отображается эскиз (вид в плане с указанием на нем размеров сечения, миллиметры).

Кнопка *Создать*

Вызов диалога *Стиль колонны* для определения параметров вновь создаваемой колонны круглого или прямоугольного сечения (нового стиля колонны).

Кнопка *Изменить*

Вызов диалога *Стиль колонны* для изменения параметров существующего и выделения подсветкой в списке стилей стиля колонны.

## Кнопка *Удалить*

Удаление существующего и выделенного подсветкой в списке стилей стиля колонны.

Кнопка *Организатор…*

Вызов диалога *Организатор стилей* для определения перечня стилей колонн, отображаемых в окне *Стили* диалога *Колонна*.

Поле *Марка колонны*

Область ввода, предназначенная для определения марки помещаемой в пространство чертежа колонны. Правильность ввода марки отслеживается пользователем. Марка отображается на чертеже в виде подсказки у одной из HOT-точек при выделении колонны наряду с именем стиля колонны, однако на чертеж автоматически не вносится. Для ввода ее в пространство чертежа используйте базовый инструмент КОМПАС-ГРАФИК *Линия-выноска* панели инструментов *Размеры и технологические обозначения или Линия-выноска гребенчатая Библиотеки СПДС-обозначений*.

# Кнопка **Линия-выноска**

## Панель *Отображение*

Панель включает в свой состав 3 кнопки, определяющих вид представления на чертеже выбранной колонны:

Кнопка *Рисовать полностью* — представление с обозначением материала колонны.

# Кнопка **Рисовать полностью**

Кнопка *Не штриховать* — представление без обозначения материала колонны.

## Кнопка **Не штриховать**

- Кнопка *Контур тонкой линией* признак, определяющий стили линий, используемых при отрисовке выбранной колонны:
- внутренних инженерных сетей.

## **- Холка Контур тонкой линией**

Кроме того, в состав панели входят 9 кнопок, определяющих номер точки привязки колонны при вставке ее в пространство чертежа.

Список *Способ построения*

# Пиктограмма **Способ построения**

Диалог допускает установку двух способов построения колонны:

- *По точке и длине* (указанием точки вставки)
- *По точке, длине и углу* (указанием точки вставки и угла поворота)

# Кнопка **Перестроить после постановки в чертеж**

## **Стена**

Для отрисовки элемента ограждающих конструкций запустите команду *Стена* или нажмите одноименную кнопку, подключенную к одной из пользовательских панелей. Откроется диалог, который позволяет выбрать стиль стены (стены, перекрытия, кровли) из библиотеки стилей.

# Кнопка **Стена**

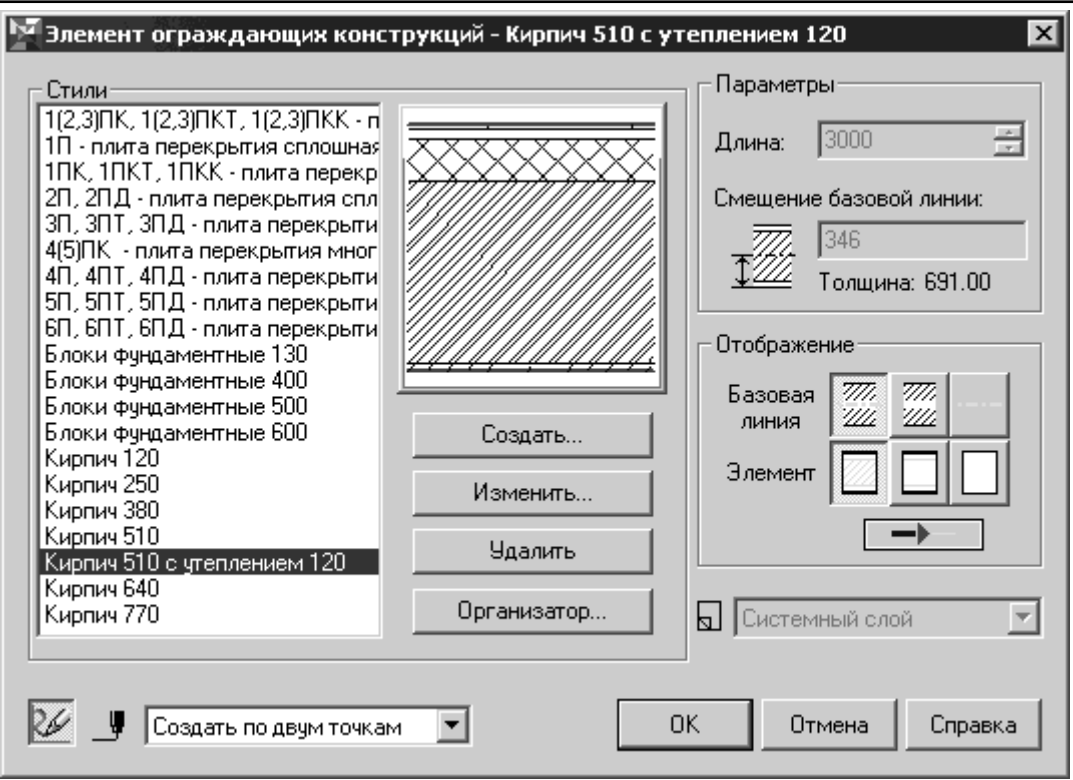

## Диалог **Стена**

## **Опции диалога**

Диалог включает в себя окно с перечнем активированных в библиотеке  $\bullet$ стилей стен, доступных для установки в пространстве чертежа. Перечень стилей может быть изменен (сужен, расширен) при помощи *Организатора*, вызываемого выбором кнопки *Организатор…* панели *Стили* диалога, или же выбором команды *Стили* в окне библиотеки (кнопки *Стили*, подключенной к одной из пользовательских панелей).

## Кнопка **Стили**

Для выбранного стиля стены (стены/перекрытия/кровли) отображается эскиз, показывающий его структуру.

Кнопка *Создать*

Вызов диалога *Стиль стены* для определения параметров вновь создаваемого стиля стены

Кнопка *Изменить*

Вызов диалога *Стиль стены* для изменения параметров существующего и выделенного подсветкой в списке стилей стиля стены.

## Кнопка *Удалить*

Удаление существующего и выделенного подсветкой в списке стилей стиля стены.

Кнопка *Организатор…*

Вызов диалога *Организатор стилей* для определения перечня стилей стен, отображаемых в окне *Стили* диалога *Стена*

## Панель *Параметры*

Панель включает в свой состав окна ввода, определяющие геометрию стены выбранного стиля.

Поле *Длина*

Окно ввода, позволяющее определить длину элемента стены, миллиметры.

## Поле *Смещение базовой линии*

Базовая линия — условная линия, находящаяся внутри контура стены, позволяющая выполнять точную привязку стены к характерным точкам при построении и в используемом в настоящее время алгоритме пересечения стен, влияющая на способ «слияния» слоев многослойной стены. Иногда базовая линия стены может совпадать с линией координационной оси, но это не обязательно. Для правильной отрисовки библиотекой узлов Г-образного и Тобразного пересечений элементов ограждающих конструкций, базовые линии должны пересекаться «чисто» — в точке и без «перехлеста» соответственно .

# Пиктограмма **Смещение базовой линии стены**

## Панель *Отображение*

Панель включает в свой состав 7 кнопок, определяющих вид представления на чертеже выбранной стены. Кнопки разделены на 3 блока, при этом внешний вид отрисованной стены определяется сочетанием настроек, сделанном в каждом из блоков.

Группа *Базовая линия*

При нажатой кнопке *Отобразить базовую линию* наносится контур элемента ограждающих конструкций (ЭОК) с отображением базовой линии.

# Кнопка **Отобразить базовую линию**

При нажатой кнопке *Отобразить базовую линию* наносится контур ЭОК без отображения базовой линии.

## 777 **<u>222</u> Кнопка Не отображать базовую линию**

При нажатой кнопке *Отобразить только базовую линию* отображается только базовая линия.

Кнопка **Отобразить только базовую линию**.

Группа *Элемент*

Кнопка *Рисовать полностью* — показывать структуру одно- и многослойного ЭОК с показом штриховок, соответствующих материалу каждого слоя.

# Кнопка **Рисовать полностью**

Кнопка *Не штриховать* — показывать структуру одно- и многослойного ЭОК без показа штриховок, соответствующих материалу каждого слоя.

# Кнопка **Не штриховать**

Кнопка *Рисовать контур* — не показывать структуру ЭОК (только контур).

# Кнопка **Рисовать контур**

*Линия* (опция представлена пиктограммой)

Кнопка *Контур тонкой линией* — признак, определяющий стили линий, используемых при отрисовке текущей стены.

## Кнопка **Контур тонкой линией**

# Пиктограмма **Способ построения**

Допускает установку трех способов построения ЭОК:

*По двум точкам* (заданием координат точки начала и конца базовой линии стены);

*По точке и длине* (заданием точки вставки и длины);

*По точке, длине и углу* (заданием точки вставки, длины и угла наклона базовой линии).

*Перестроить после постановки в чертеж* (опция представлена пиктограммой)

# Кнопка **Перестроить после постановки в чертеж**

Кнопка «по умолчанию» активирована, что вызывает пересчет стены сразу по их отрисовке, корректное отображение их взаимного пересечения, а также корректное отображения их пересечения с колоннами (на планах).

Список *Слой размещения*

## **Окно**

Для отрисовки окна запустите команду *Окно* в окне библиотеки или нажмите одноименную кнопку на пользовательской панели. Появится диалог, в котором необходимо ввести параметры создаваемого окна.

Кнопка **Окно**

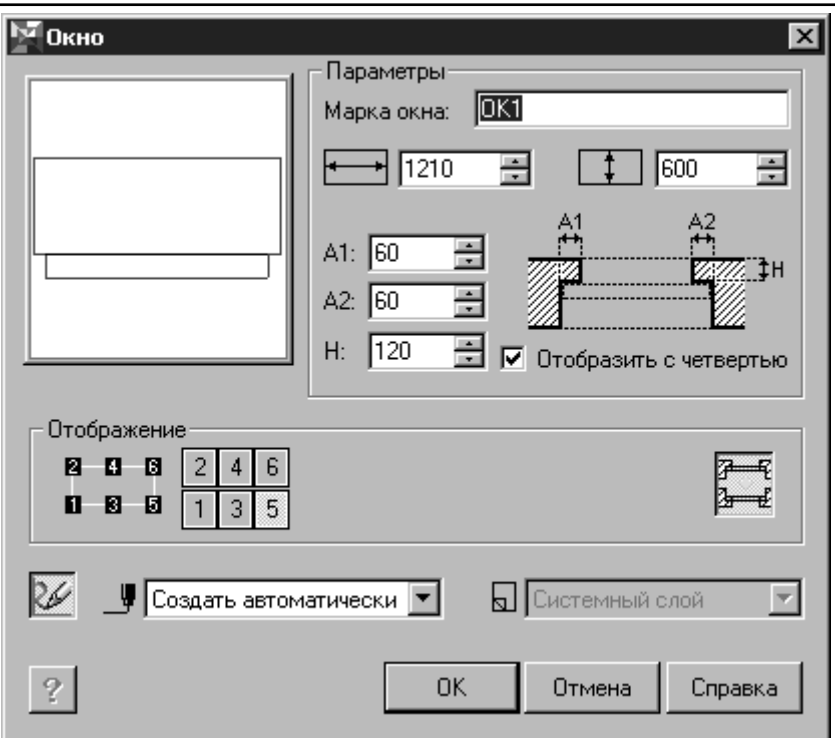

Диалог **Окно**

## **Опции диалога**

- Группа *Параметры*
- Поле *Марка окна*

Область ввода, предназначенная для определения марки помещаемого в пространство чертежа окна. Правильность ввода марки отслеживается пользователем. Марка отображается на чертеже в виде подсказки у одной из HOT-точек при выделении окна, однако на чертеж автоматически не вносится. Для ввода ее в пространство чертежа используйте базовый инструмент КОМПАС-ГРАФИК *Ввод текста* панели инструментов *Размеры и технологические обозначения.*

# Кнопка **Ввод текста**

- *Параметры проема* (опция представлена пиктограммами):
- *Ширина оконного проема*—поле для ввода ширины оконного проема в мм
	- Пиктограмма **Ширина оконного проема**

*Ширина стены*—поле для ввода ширины стены для помещения оконного проема в миллиметрах —необязательный для ввода параметр, поскольку при вставке объект способен автоматически распознавать ширину той стены, в которую производится установка проема.

# Пиктограмма **Ширина стены**

*Параметры четверти* (опция представлена пиктограммой)

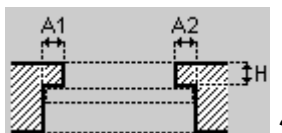

## Эскиз проема с определением параметров четверти

На эскизе (см. выше) представлены параметры четверти, где:

**A1** — ширина левой (или верхней/нижней при отрисовке проема на разрезе) четверти, миллиметры;

**A2** —ширина правой (или верхней/нижней при отрисовке проема на разрезе) четверти, миллиметры;

**H**—глубина четверти, миллиметры;

Отрисовка проема с четвертью возможна при активации переключателя *Отобразить с четвертью* панели *Параметры*. При этом в соответствии с требованиями ГОСТ 21.501-93 «Правила выполнения архитектурно-строительных рабочих чертежей», этот вид отрисовки поддерживается только при масштабе вида большем, чем 1:200 (например, 1:100, 1:50). При использовании масштаба вида 1:200 или менее, библиотекой автоматически поддерживается упрощенный вид отрисовки оконных проемов—без четверти и без отображения линии остекления. Перестроение чертежа выполняется с помощью функции *Перестроить*, вызываемой одноименной командой в окне библиотеки, или кнопкой, подключенной к одной из пользовательских панелей.

# Кнопка **Перестроить**

*Отображение*

В состав панели входят 6 кнопок, определяющих номер точки привязки окна при вставке его в пространство чертежа, а также кнопка *Изменить ориентировку окна* для изменения направления четвертей оконного проема.

# த<br><del>ஊ</del> Кнопка **Изменить ориентировку окна**

# Пиктограмма **Способ построения**

*Перестроить после постановки в чертеж* (опция представлена пиктограммой) Кнопка *Перестроить после постановки в чертеж* «по умолчанию» активирована, что вызывает пересчет элементов ограждающих конструкций (стен) и корректное отображение оконного проема, наложенного на стену, сразу по его простановке.

### $\frac{2}{\omega}$ Кнопка **Перестроить после постановки в чертеж**

- Список *Слой размещения*
- Кнопка *Параметры*

Активация кнопки позволяет вызвать диалог *Параметры Окна*.

## Кнопка **Параметры**

После задания параметров окна нажмите кнопку *ОК* для перехода к вставке его изображения в стену в пространстве чертежа. Для выхода из диалога без создания окна нажмите кнопку *Отмена*.

Во время вставки окна на экране отображается его фантом, позволяющий визуально контролировать процесс вставки. За один вызов команды построения окна вы можете вставить в чертеж несколько его изображений.

Для завершения построения используйте кнопку *Прервать команду* на Панели специального управления КОМПАС-ГРАФИК.

Для редактирования параметров окна нужно выполнить двойной щелчок по нему левой кнопкой мыши, вызывающее появление диалога *Окно*.

## **Дверь**

Для отрисовки элемента *Дверь* запустите команду *Дверь* в окне библиотеки или нажмите одноименную кнопку, подключенную к одной из пользовательских панелей. Откроется диалог *Дверь*. Диалог позволяет осуществлять выборку вида конструктива заполнения дверного проема из ряда конструктивов, определенного в соответствии с ГОСТ 21.501-93 «Правила выполнения архитектурно-строительных рабочих чертежей» и определять параметры проема и заполнения.

# **П** Кнопка Дверь

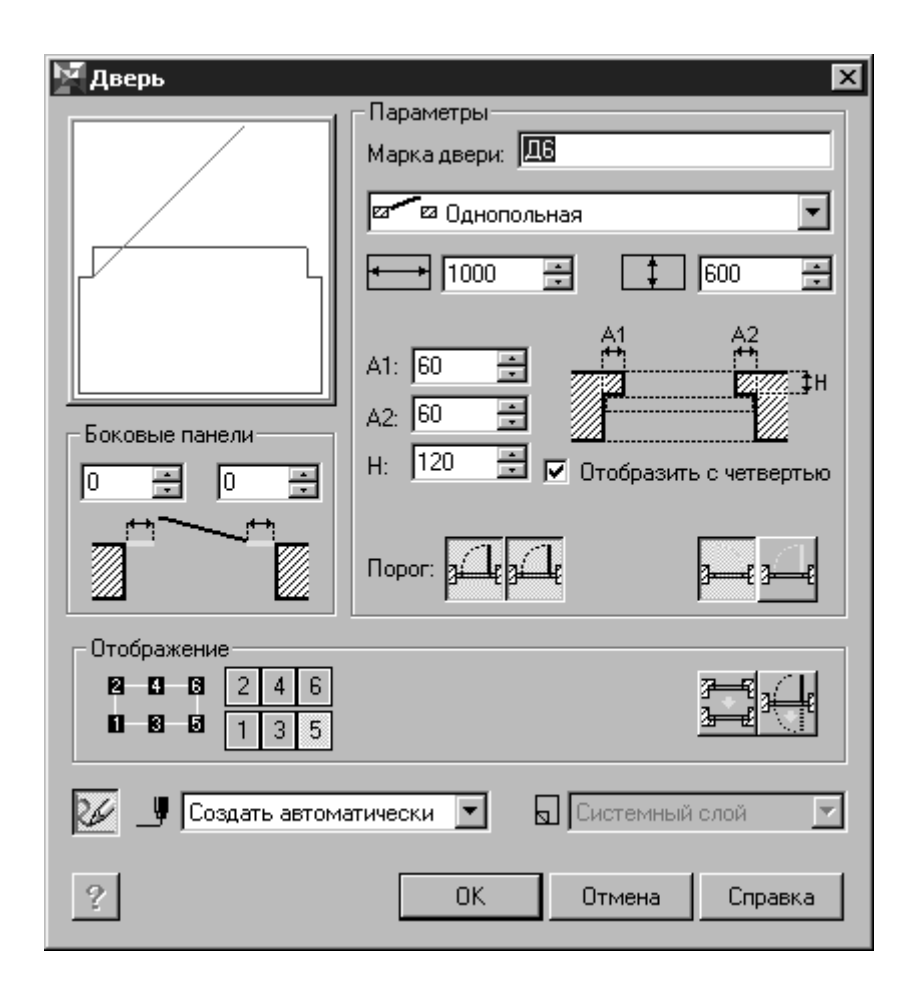

Диалог **Дверь**

## **Опции диалога**

- Группа *Параметры*
- *Марка двери*

Окно ввода, предназначенное для определения марки помещаемой в пространство чертежа двери. Правильность ввода марки отслеживается пользователем. Марка отображается на чертеже в виде подсказки у одной из HOT-точек при выделении двери, однако на чертеж автоматически не вносится. Для ввода ее в пространство чертежа используйте базовый инструмент КОМПАС-ГРАФИК *Ввод текста* панели инструментов *Размеры и технологические обозначения*.

## Кнопка **Ввод текста**

- *Параметры проема* (опция представлена пиктограммами)
- В поле *Ширина дверного проема* вводится ширина в миллиметрах.

# Пиктограмма **Ширина дверного проема**

Поле *Ширина стены для помещения дверного проема* — вводится ширина в миллиметрах. Это необязательный для ввода параметр, поскольку при вставке объект способен автоматически распознавать ширину той стены, в которую производится установка проема.

# Пиктограмма **Ширина стены для помещения дверного проема**

## *Конструктив заполнения* (опция представлена списком)

Перечень конструктивов заполнений дверных проемов в соответствии с ГОСТ 21.501-93 «Правила выполнения архитектурно-строительных рабочих чертежей»:

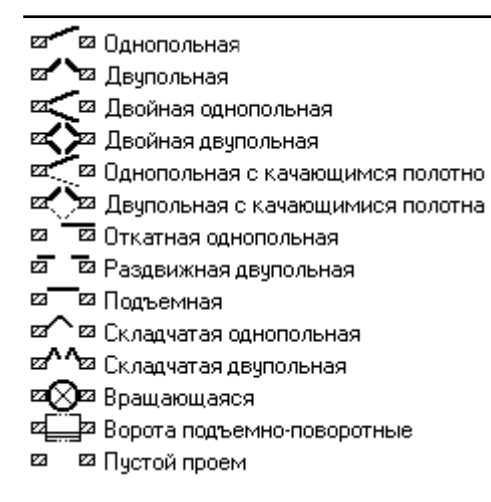

*Параметры четверти* (опция представлена пиктограммой)

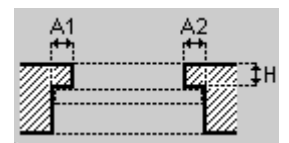

Эскиз проема с определением параметров четверти

На эскизе (см. выше) представлены параметры четверти:

**A1** — ширина левой (или верхней/нижней при отрисовке проема на разрезе) четверти, миллиметры;

**A2** — ширина правой (или верхней/нижней при отрисовке проема на разрезе) четверти, миллиметры;

**H** — глубина четверти, миллиметры;

Отрисовка проема с четвертью возможна при активации переключателя *Отобразить с четвертью* панели *Параметры*. При этом, в соответствии с требованиями ГОСТ 21.501-93 «Правила выполнения архитектурностроительных рабочих чертежей», этот вид отрисовки поддерживается только при масштабе вида большем, чем 1:200 (например, 1:100, 1:50). При использовании масштаба вида 1:200 или менее, библиотекой автоматически поддерживается упрощенный вид отрисовки дверных проемов — без четверти. Перестроение чертежа выполняется с помощью функции *Перестроить*, вызываемой одноименной командой в окне библиотеки, или кнопкой, подключенной к одной из пользовательских панелей.

## Кнопка **Перестроить**

## *Порог*

Две кнопки позволяют отобразить линию перепада отметок высоты по внешней стороне проема, внутренней стороне проема, по обе стороны проема.

Кнопка, определяющая линию перепада отметок высоты по внутренней стороне проема;

Кнопка, определяющая линию перепада отметок высоты по внешней стороне проема.

## *Открывание*

Две кнопки позволяют изменить направление открывания двери.

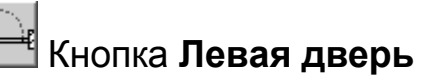

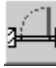

# Кнопка **Правая дверь**

*Боковые панели*

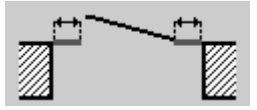

Эскиз проема с обозначением боковых панелей

Окна ввода панели позволяют определить ширину левой и правой боковой панели.

## *Отображение*

В состав панели входят 6 кнопок, определяющих номер точки привязки двери при вставке ее в пространство чертежа, а также кнопки *Изменить ориентировку четверти* для изменения направления четвертей дверного проема и *Изменить ориентировку двери* для изменения направления открывания дверного полотна — внутрь/наружу.

# Кнопка **Изменить ориентировку четверти**

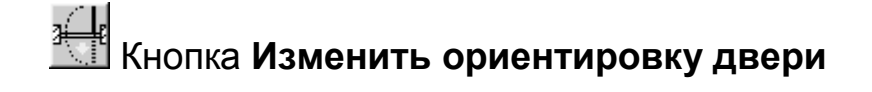

### Список *Способ построения*

# Пиктограмма **Способ построения**

Стандартный диалог, одинаковый для всех объектов, определяемых средствами библиотеки. В зависимости от способа входа в диалог определения свойств объекта, в данном случае двери: при первичном их определении или при редактировании, может включать одну или две опции. При первичном определении параметров двери это *Создавать автоматически*, что позволяет автоматически распознавать объекту *Дверь* пространственную ориентацию и ширину той стены, в которую производится ее установка.

*Перестроить после постановки в чертеж* (опция представлена пиктограммой)

# Кнопка **Перестроить после постановки в чертеж**

Кнопка «по умолчанию» активирована, что вызывает пересчет элементов ограждающих конструкций (стен) и корректное отображение дверного проема, наложенного на стену, сразу по его простановке.

# Кнопка **Параметры**

Активация кнопки позволяет вызвать диалог *Параметры Двери*.

После задания параметров двери нажмите кнопку *ОК* для перехода к вставке ее изображения в стену в пространстве чертежа. Для выхода из диалога без создания двери нажмите кнопку *Отмена*.

Во время вставки двери на экране отображается ее фантом, позволяющий визуально контролировать процесс вставки. За один вызов команды построения двери вы можете вставить в чертеж несколько ее изображений.

Для завершения построения используйте кнопку *Прервать команду* на Панели специального управления КОМПАС-ГРАФИК.

Для редактирования параметров двери нужно выполнить двойной щелчок по ней левой кнопкой мыши, вызывающее появление диалога *Дверь*. При переопределении свойств двери с сохранением ее положения в пространстве чертежа в списке *Способ построения* должна быть активирована опция *Переопределить макрообъект* (активна «по умолчанию»). Если наряду с изменением параметров требуется также переместить дверь, выберите из списка *Способ построения* опцию *Создавать автоматически*.

Кроме того, изменить координаты точки вставки двери внутри той стены, куда она была помещена первоначально, можно с помощью любой из шести HOT-точек, совпадающих геометрически с точками привязки при вставке и активизирующихся при одиночном щелчке левой кнопкой мыши по ней.

Маркировка одной из точек соответствует стилю редактируемой двери, например:

**Д1**

При этом при перемещении не производится автоматического пересчета пересечения элемента ограждающих конструкций (стены) и двери, что вызывает некорректное изображение старой и новой областей пересечения. Для пересчета пересечения используйте команду *Перестроить* в окне библиотеки или одноименную кнопку, подключенную к одной из пользовательских панелей.

### **Лестница**

Для отрисовки лестницы запустите команду *Лестница* в окне библиотеки или нажмите одноименную кнопку, подключенную к одной из пользовательских панелей. Откроется диалог *Лестница*

# **<u>© Кнопка</u> Лестница**

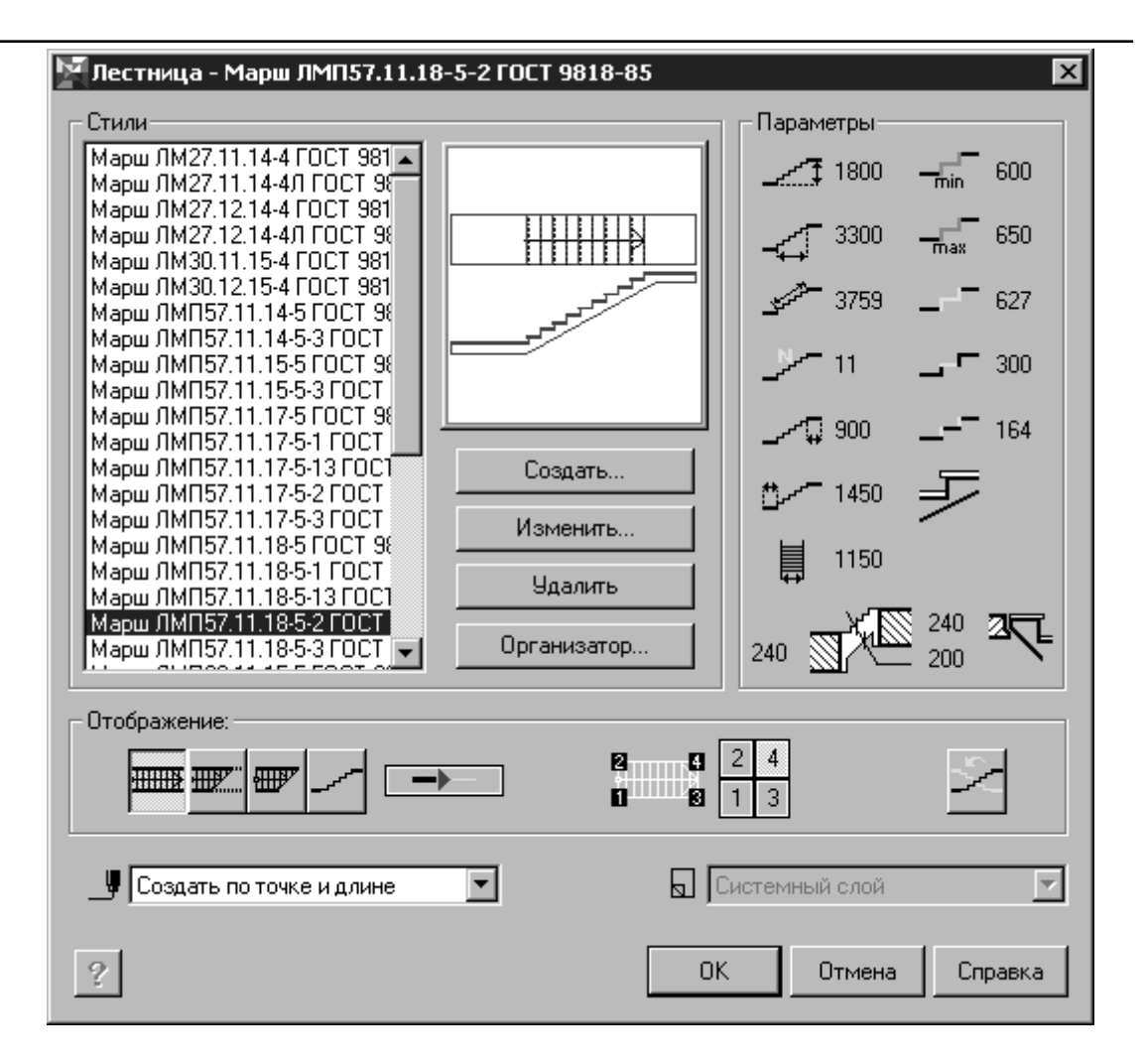

Диалог **Лестница**

Диалог позволяет осуществлять выборку прямого лестничного марша из библиотеки стилей.

Поставка *Библиотеки отрисовки планов зданий и сооружений* включает данные по прямым лестничным маршам, определяемым в соответствии с ГОСТ 9818-85\* «Марши и площадки лестниц железобетонные. Технические условия». Кроме того, проектировщик может сам создавать любые прямые лестничные марши и сохранять их в библиотеке стилей как для использования в текущем проекте, так и в дальнейшей проектной практике.

## **Опции диалога**

Диалог включает в себя окно с перечнем активированных в библиотеке стилей лестниц, доступных для установки в пространстве чертежа. Перечень стилей может быть изменен (сужен, расширен) при помощи *Организатора*, вызываемого выбором кнопки *Организатор* панели *Стили* диалога, или же выбором команды *Стили* в окне библиотеки / кнопки *Стили*, подключенной к одной из пользовательских панелей.

## Кнопка **Стили**

Для выбранного стиля лестницы отображается эскиз (вид в плане, разрез), а также в панели *Параметры* — все определяемые стилем численные характеристики марша:

**hом** — высота подъема, миллиметры;

**lom** — длина проекции линии подъема на плоскость этажа, миллиметры;

**l —** длина линии подъема, миллиметры;

- **n** количество ступеней;
- **l2** длина верхней площадки марша, представляющей собой конструктивное целое с ним, миллиметры;

**l1** — длина нижней площадки марша, представляющей собой конструктивное целое с ним, миллиметры;

**b** — ширина марша, миллиметры;

— минимальное значение контрольного параметра (**2H+S**), используемого в контролях при подборе геометрии марша, миллиметры;

— максимальное значение контрольного параметра (**2H+S**), используемого в контролях при подборе геометрии марша, миллиметры;

— расчетное значение контрольного параметра (**2H+S**) для текущего марша, миллиметры;

**S** — величина проступи, миллиметры;

**H** — величина подступенка, миллиметры;

— признак, определяющий текущую лестницу как лестницу с фризовыми ступенями;

— признак, определяющий текущую лестницу как лестницу с накладными проступями на ступенях;

— признак, определяющий текущую лестницу как лестницу с последней ступенью, образованной плитой перекрытия этажа, к которой выполняется примыкание марша;

— признак, определяющий текущую лестницу как лестницу с примыканием к плите перекрытия в отметке этажа;

— толщина верхнего и нижнего перекрытий, к которым выполняется примыкание маршем, толщина марша с косоуром, миллиметры.

Кнопка *Создать*

Вызов диалога *Стиль лестницы* для определения параметров создаваемого вновь лестничного марша (нового стиля лестницы).

Кнопка *Изменить*

Вызов диалога *Стиль лестницы* для изменения параметров существующего и выделенного подсветкой в списке стилей лестничного марша.

Кнопка *Удалить*

Удаление существующего и выделенного подсветкой в списке стилей стиля лестницы.

Кнопка *Организатор…*

Вызов диалога *Организатор стилей* для определения перечня стилей лестничных маршей, отображаемых в окне *Стили* диалога *Лестница*.

Панель *Отображение*

Панель включает в свой состав 5 кнопок, определяющих вид представления на чертеже выбранного лестничного марша:

При нажатой кнопке *Рисовать полностью* рисуется верхний марш (полное представление)

## Кнопка **Рисовать полностью**

При нажатой кнопке *Вид с сечением и контуром* рисуется нижний марш (рассечен секущей плоскостью, с отображением контура части марша, находящейся над секущей плоскостью)

### Кнопка **Вид с сечением и контуром**

При нажатой кнопке *Вид с сечением* рисуется нижний марш (рассечен секущей плоскостью).

# Кнопка **Вид с сечением**

При нажатой кнопке *Вид сбоку* рисуется лестничный марш для отображения на разрезе.

# Кнопка **Вид сбоку**

*Контур тонкой линией* — признак, определяющий стили линий, используемых при отрисовке выбранного лестничного марша:

в неактивном состоянии кнопки используются стили линий «по умолчанию» — основная для отображения контура и линий ступеней, тонкая — для отображения линии подъема, штриховая — для отображения контура проступей, части марша, находящейся над секущей плоскостью (в одном из 4 видов отображения);

в активном состоянии кнопки — марш отрисовывается в тонких линиях для представления на «подосновах», используемых, например, для вычерчивания планов внутренних инженерных сетей.

## Кнопка **Контур тонкой линией**

Кроме того, в состав панели входят 4 кнопки, определяющих номер точки привязки при вставке в пространство чертежа выбранного лестничного марша, а также кнопка *Зеркально* для изменения направления линии подъема с сохранением привязки лестничного марша в пространстве чертежа.

# Кнопка **Зеркально**

Список *Способ построения*

# Пиктограмма **Способ построения**

Диалог допускает установку двух способов построения лестничного марша:

- По точке и длине (указанием точки вставки)
- По точке, длине и углу (указанием точки вставки и направления линии подъема)
- Список *Слой размещения*
- *Параметры*

## Кнопка **Параметры**

Активация кнопки позволяет вызвать диалог *Параметры лестницы*.

После выбора стиля лестницы нажмите кнопку *ОК* для перехода к вставке ее изображения в чертеж. Для выхода из диалога без выбора стиля лестницы нажмите кнопку *Отмена*.

Во время вставки лестницы на экране отображается ее фантом, позволяющий визуально контролировать процесс вставки. За один вызов команды построения лестницы вы можете вставить в чертеж несколько ее изображений.

Для завершения построения используйте кнопку *Прервать команду* на Панели специального управления КОМПАС-ГРАФИК.

Для редактирования параметров лестницы нужно выполнить двойной щелчок по ней левой кнопкой мыши, вызывающее появление диалога *Лестница*. При переопределении свойств лестницы с сохранением ее положения в пространстве чертежа в списке *Способ построения* должна быть активирована опция *Переопределить макрообъект* (активна «по умолчанию»). Если наряду с изменением параметров требуется также переместить лестничный марш, выберите из списка *Способ построения* необходимый способ вставки.

Кроме того, изменить геометрическую ориентацию лестницы в пространстве чертежа, можно с помощью любой из четырех HOT-точек, совпадающих геометрически с точками привязки при вставке и активизирующихся при одиночном щелчке левой кнопкой мыши по ней.

Маркировка одной из точек соответствует стилю редактируемого лестничного марша, например:

### **Марш ЛМ27.11.14-4 ГОСТ 9818-85**

### **Вставка КОМПАС-Объекта**

В Библиотеке предусмотрена возможность вставки объектов из КОМПАСбиблиотек фрагментов, оформленных для совместной работы с интерфейсом КОМПАС-Объект. Такие специально подготовленные библиотеки фрагментов называются *библиотеками объектов*.

Для вставки КОМПАС-Объекта запустите команду *КОМПАС-Объект* в окне Библиотеки отрисовки планов зданий и сооружений или нажмите одноименную кнопку, подключенную к одной из пользовательских панелей. Откроется диалог *КОМПАС-Объект,* в котором необходимо выбрать интересующую библиотеку и объект.

# Кнопка **КОМПАС-Объект**

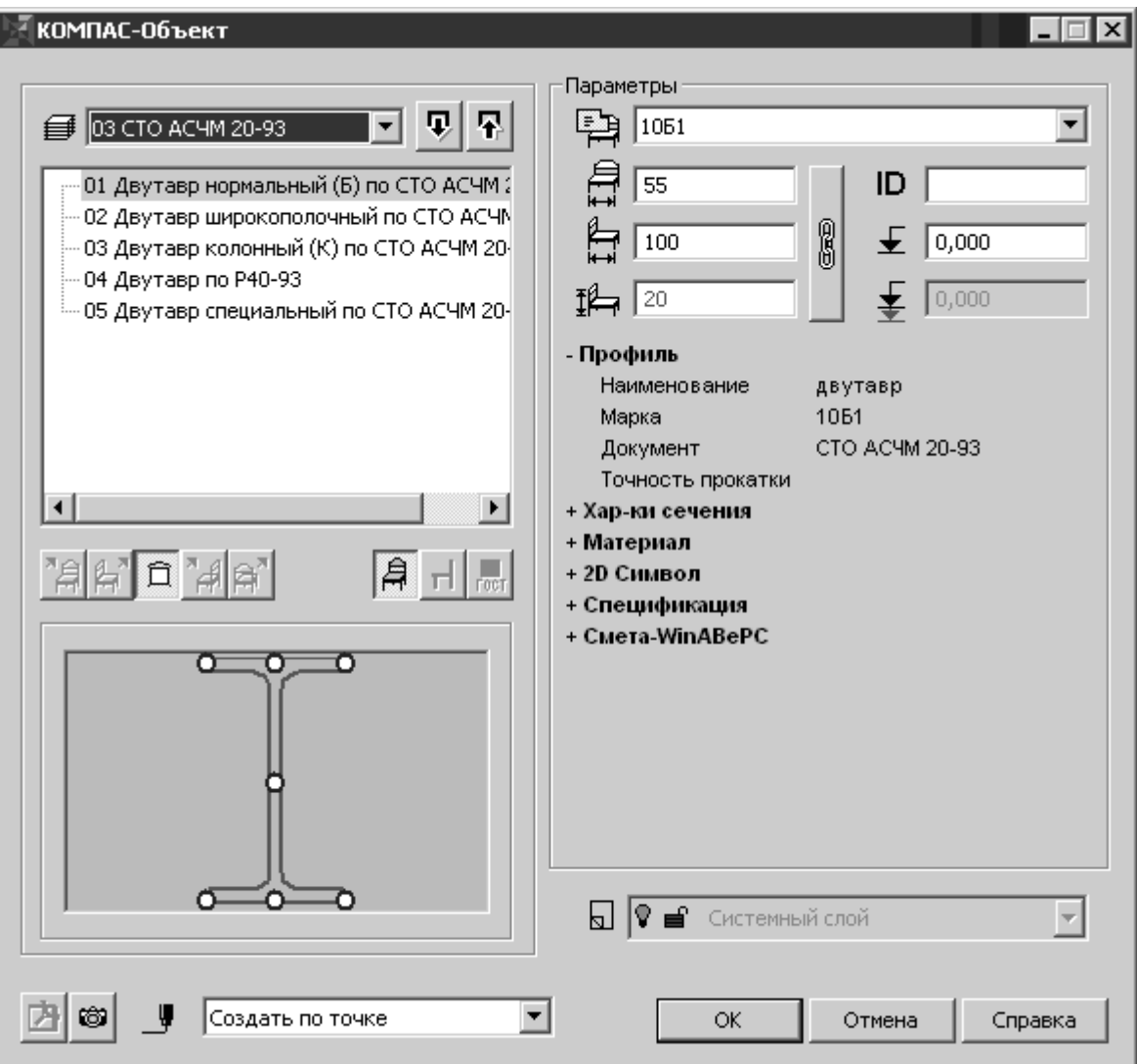

## Диалог **Компас-Объект**

В комплект поставки КОМПАС-ГРАФИК v.6 Plus входят следующие библиотеки объектов (по именам разделов):

- Обозначения на чертеже;
- Штриховки и текстуры;
- Узлы строительных конструкций;
- Приборы сантехнические;  $\bullet$
- Мебель и бытовая техника;
- Люди;  $\bullet$
- Автомобили;
- Растения;
- Конструкции металлические.

## **Опции диалога**

*Библиотеки объектов*

■ Пиктограмма списка подключенных в текущем сеансе редактирования библиотек объектов

# Кнопка **Добавить**

Библиотеки объектов, доступные для подключения, находятся в папке *Object Library* папки Библиотеки отрисовки планов зданий и сооружений *FloorPlan*. Для подключения любой из библиотек объектов достаточно выбрать ее файл *\*.lfr*.

# Кнопка **Удалить**

## *Отображение КОМПАС-Объекта*

Панель включает в свой состав пять кнопок, определяющих проекционный вид и три кнопки, определяющих способ отрисовки КОМПАС-Объекта.

Кнопка **Спереди**

Кнопка **Слева**

Кнопка **Сверху**

Кнопка **Справа**

## Кнопка **Сзади**

# **Д** Кнопка **Масштабированный вид**

# Кнопка **Упрощенный вид**

## Кнопка **Обозначение по ГОСТ**

Набор доступных для вставки проекционных видов и способов их отрисовки определяется структурой файла библиотеки фрагментов и управляющего файла атрибутов объекта.

### *Точка вставки*

«Умолчательно» для любого КОМПАС-Объекта определено несколько наиболее вероятных точек вставки.

Определение точек вставки производится при создании объектов путем установки в местах желаемого расположения точек вставки символов *Точка*, причем для отрисовки точки должен быть выбран стиль *Вспомогательная точка* на панели свойств системы КОМПАС.

Дополнительные точки вставки пользователь может создать, редактируя графическое представление объекта — фрагмент в составе соответствующей библиотеки фрагментов. Редактирование производится с помощью базового функционала КОМПАС-ГРАФИК.

### *Параметры*

Область, позволяющая осуществить доступ к атрибутам КОМПАС-Объекта для их просмотра и редактирования (определения при вставке значения, отличного от принятого «по умолчанию» и заданного с помощью управляющего файла атрибутов).

Все атрибуты делятся на две группы:

Обязательные — одинаковые для всех категорий КОМПАС-Объектов. Данная категория атрибутов отображается в верхней части диалога в окнах ввода. К их числу относятся:

# Пиктограмма списка **Обозначение**

Список доступен только при выборе КОМПАС-Объектов, основанных на использовании параметрических библиотек фрагментов; в этом случае данный атрибут является ключевым для определения геометрии параметрического фрагмента.

При вставке непараметрических фрагментов диалог отображает обозначение объекта вставки и недоступен для выбора.

Пиктограмма окна ввода **Длина**

Пиктограмма окна ввода **Ширина**

### Пиктограмма окна ввода **Высота**

Изменение значения любого из этих атрибутов как по отдельности, так и совместно, позволяют управлять габаритными размерами КОМПАС-Объекта при вставке. Функция доступна как при вставке объектов, основанных на использовании параметрических, так и непараметрических фрагментов.

Для обеспечения возможности пропорционального изменения габаритных размеров объекта используйте одноименную кнопку.

8

## Кнопка **Пропорционально**

При определении габаритных размеров текущего проекционного вида размер, не участвующий в формировании этого вида, выделяется красным цветом.

## Пиктограмма окна ввода **Марка**

# Пиктограмма окна ввода **Отметка относительно уровня этажа**

 $\ddagger$ Пиктограмма окна ввода **Отметка относительно уровня проектного нуля**

При работе совместно с Организатором проекта поле *Отметка относительно уровня проектного нуля* отображает значение отметки текущего этажа (группы слоев) относительно проектного нуля. Значение отметки в поле передается Организатором проекта.

Произвольно определяемые — индивидуальные для каждой категории  $\bullet$ КОМПАС-Объектов.

**Приложения**

Варианты заданий. Примеры выполнения заданий

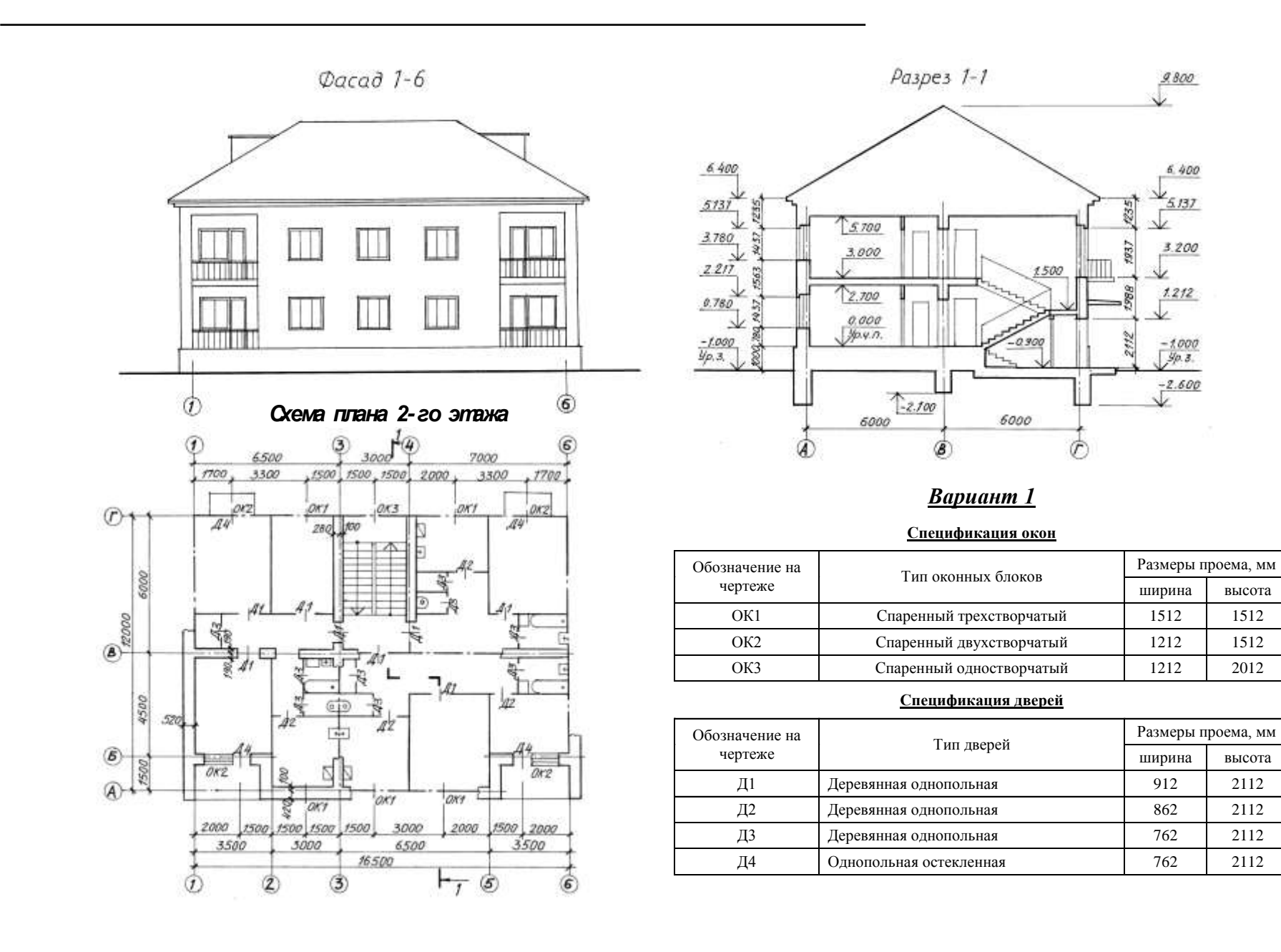

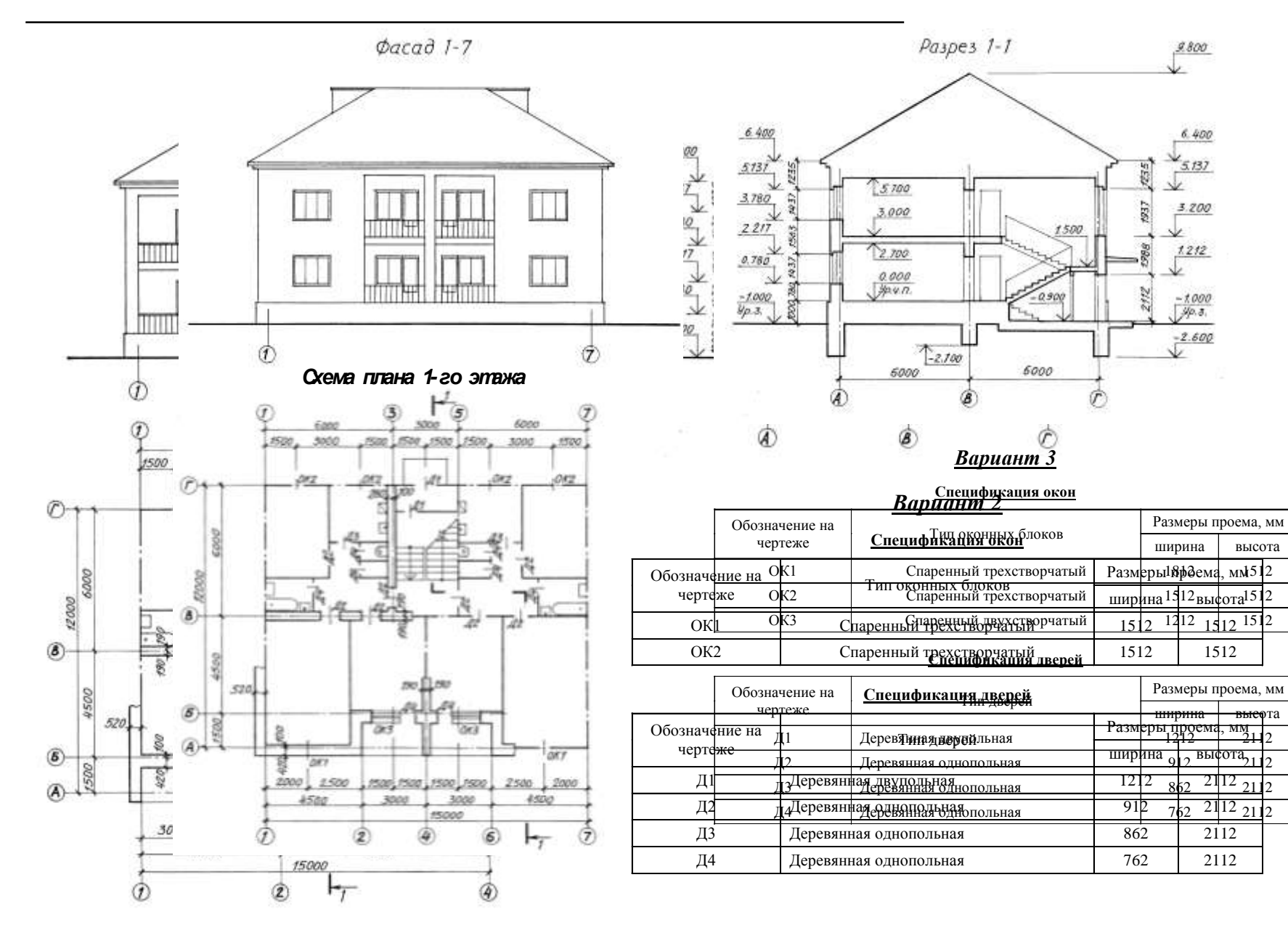

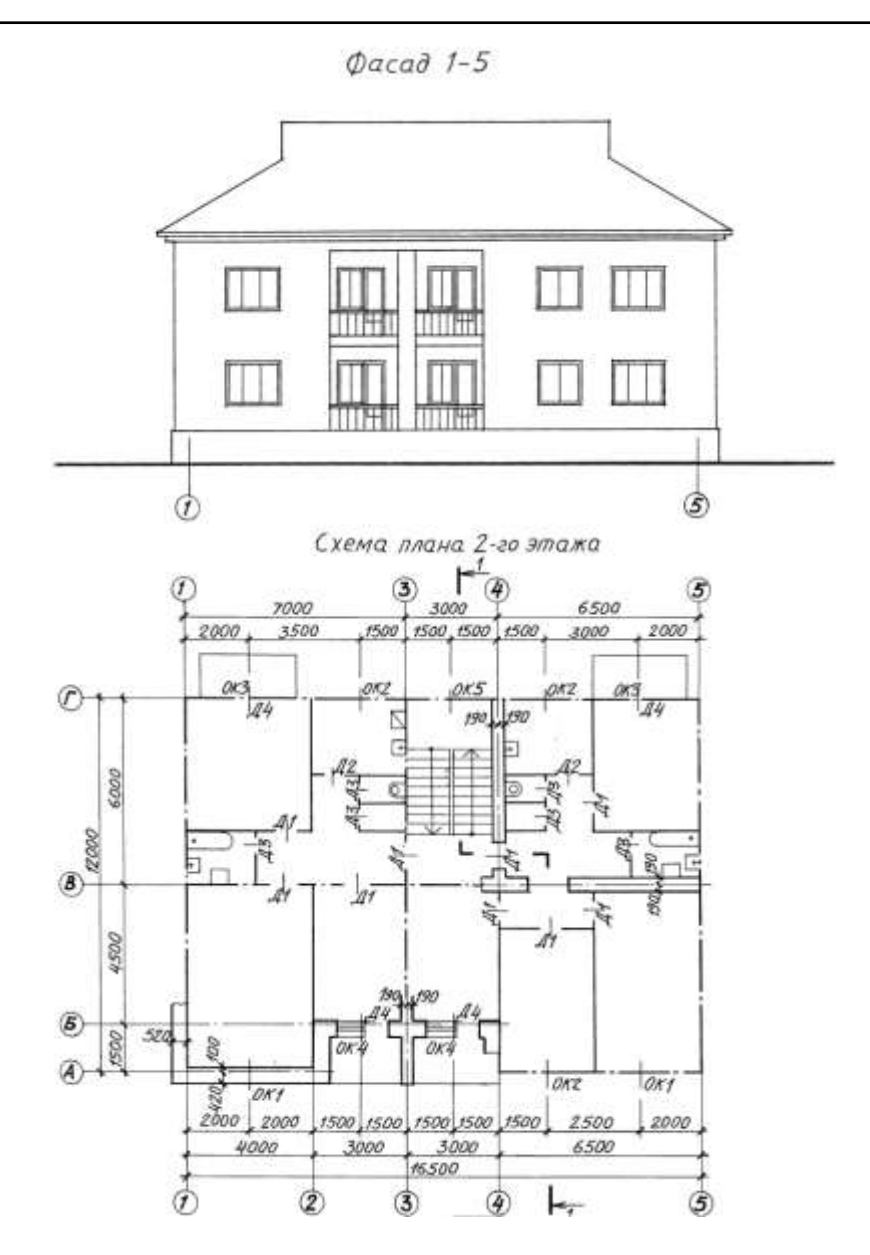

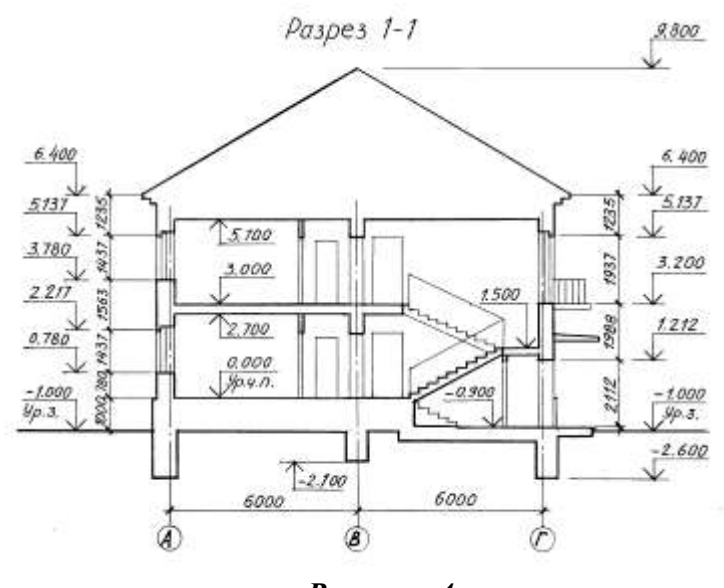

**Спецификация окон**

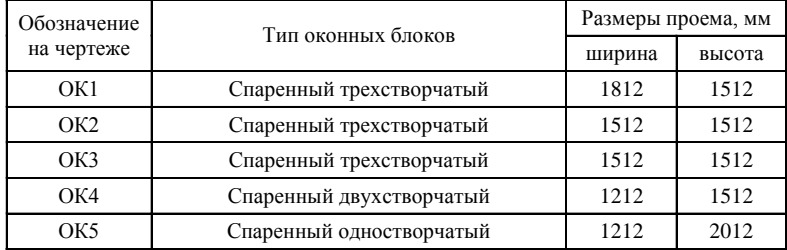

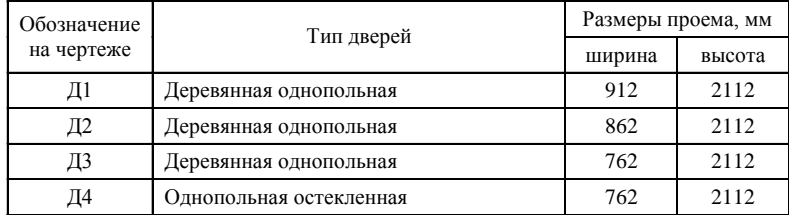

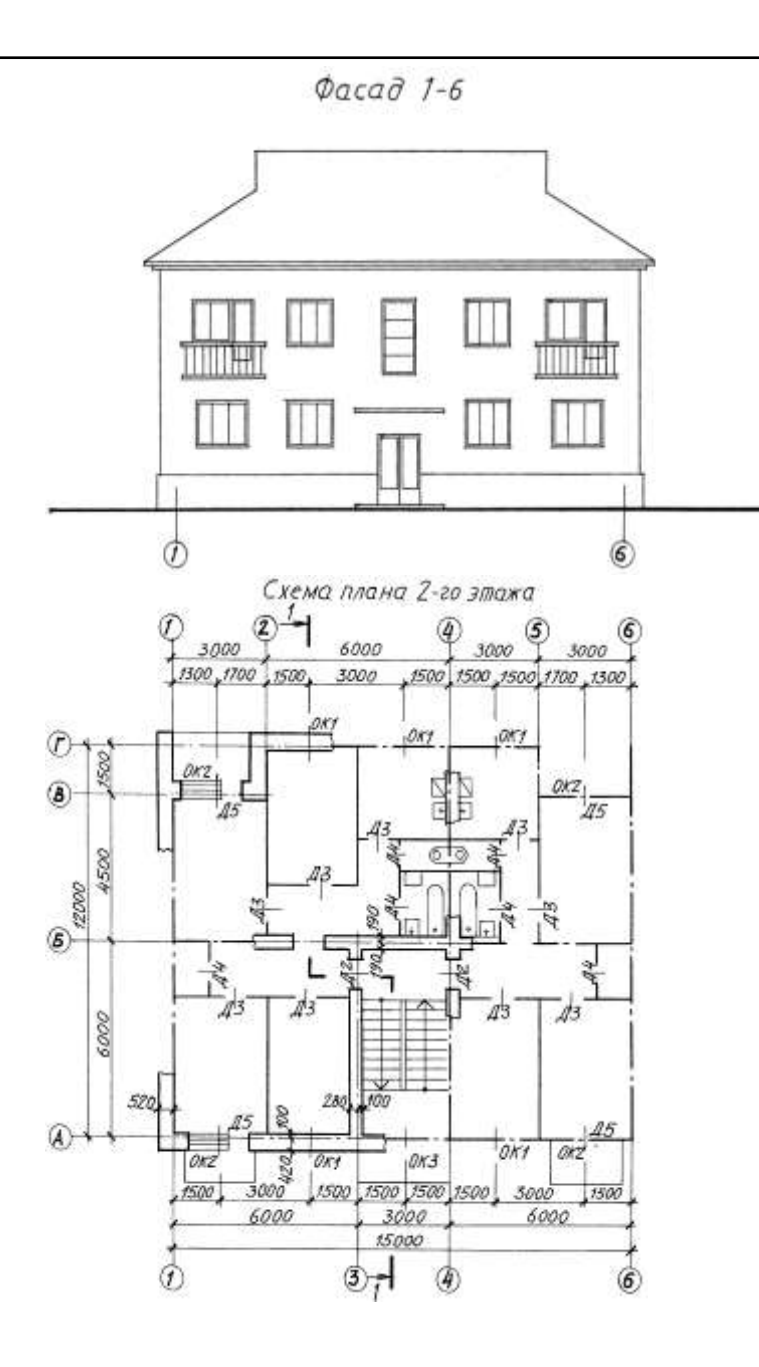

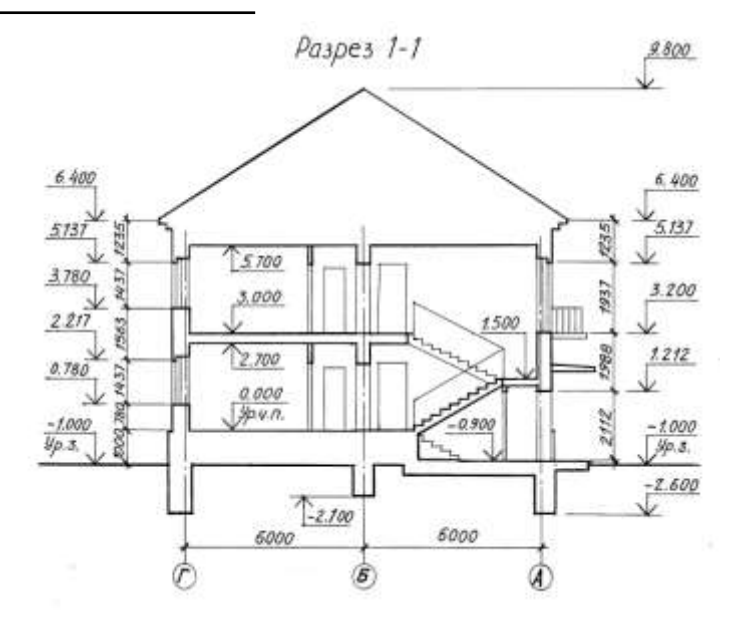

### **Спецификация окон**

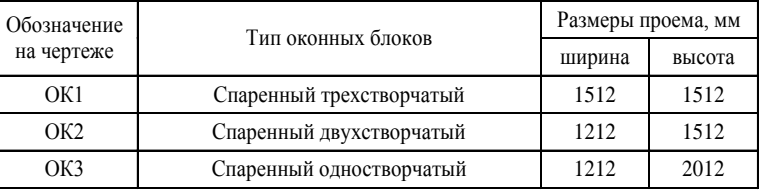

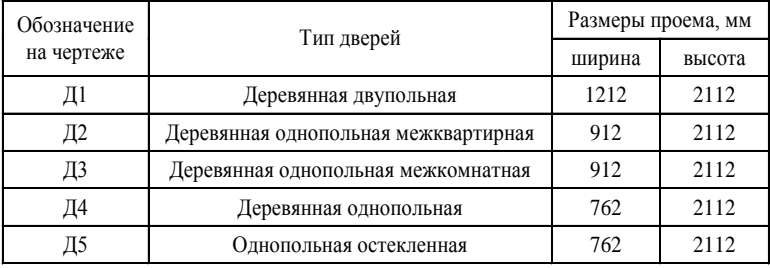

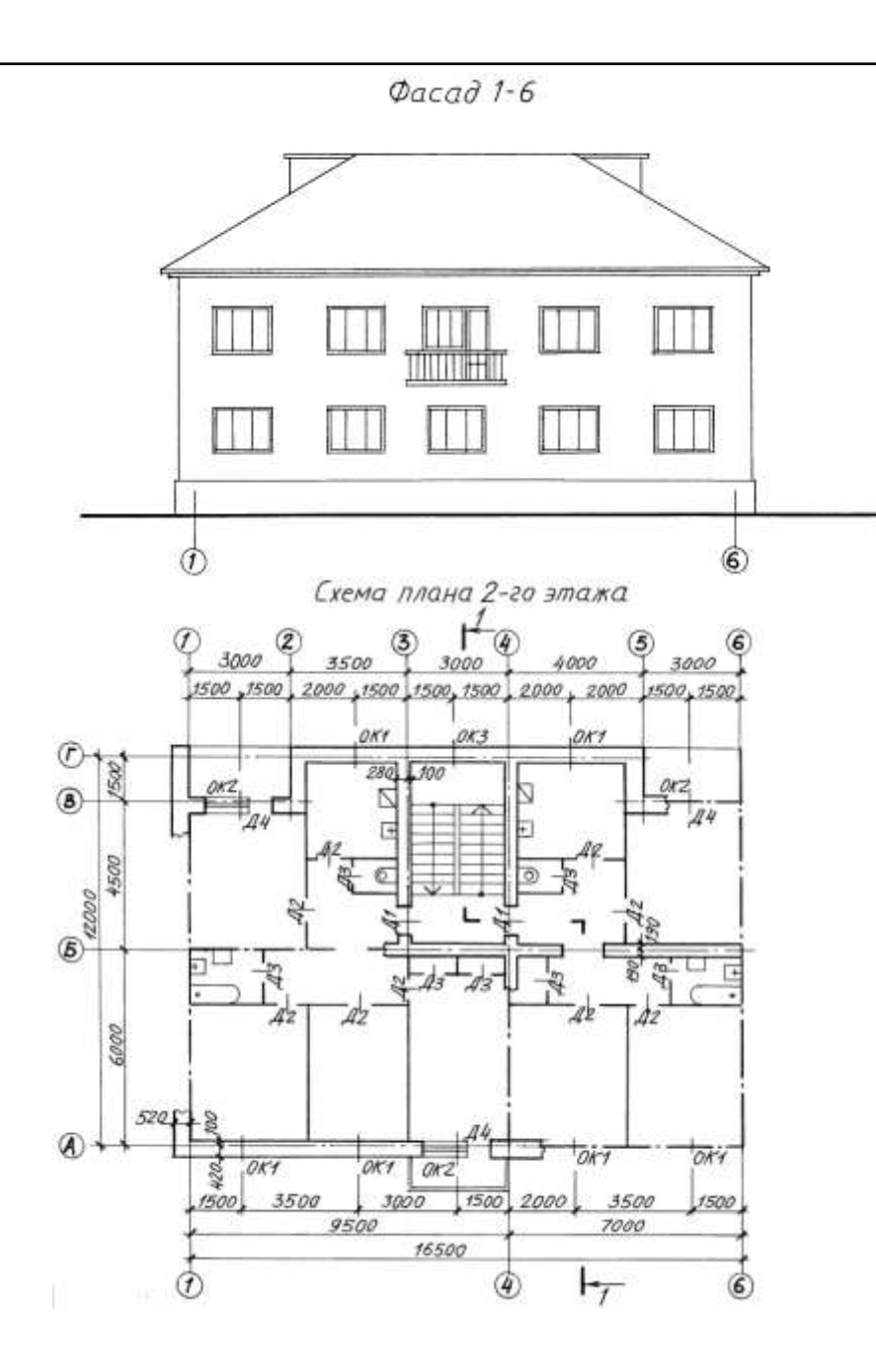

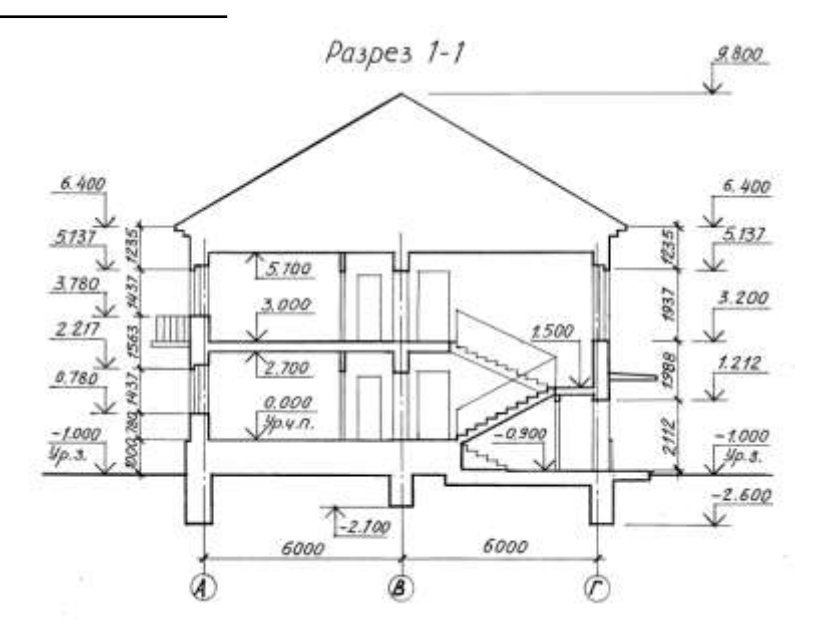

### **Спецификация окон**

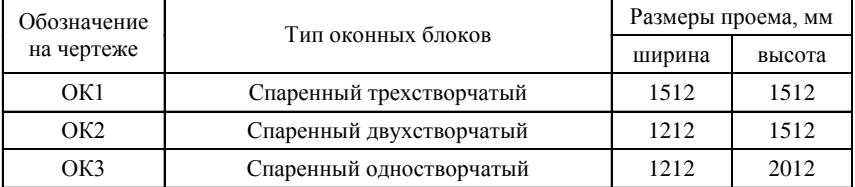

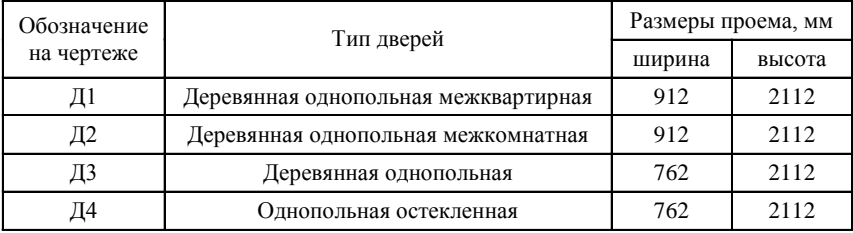

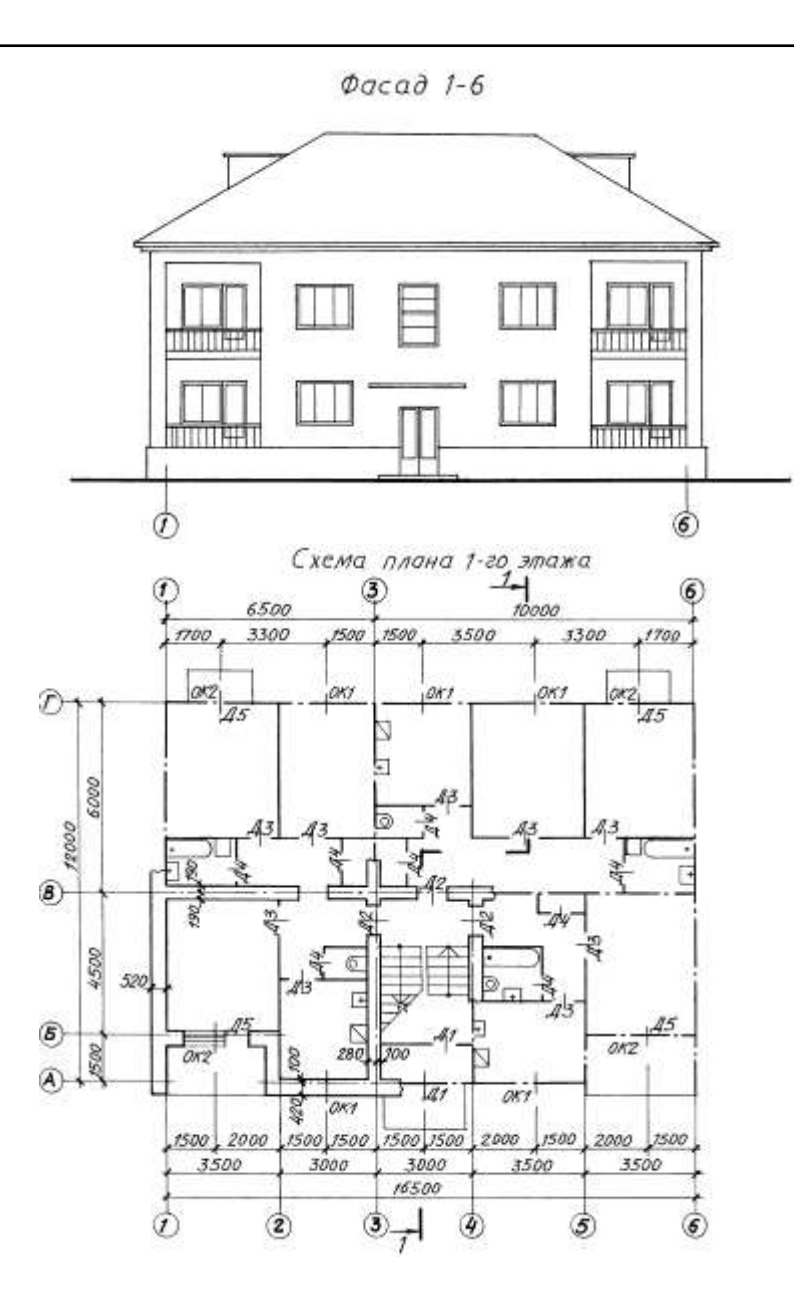

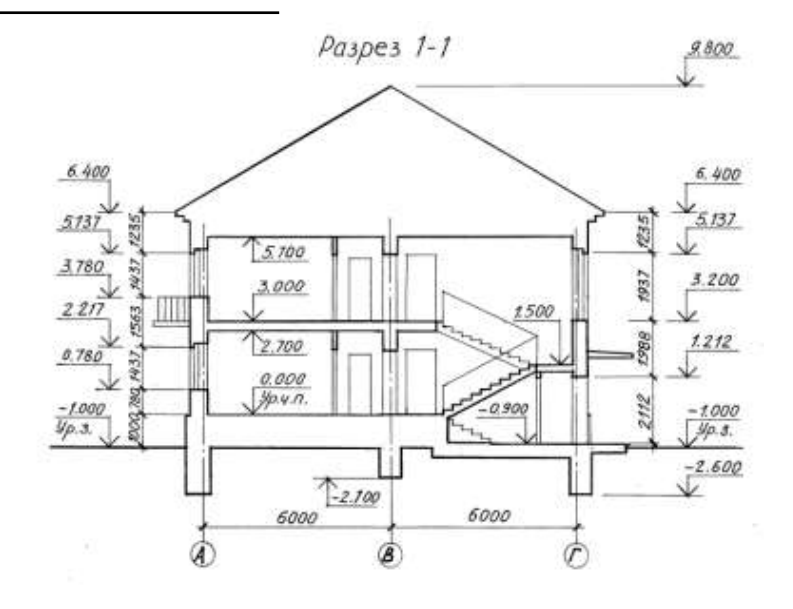

#### **Спецификация окон**

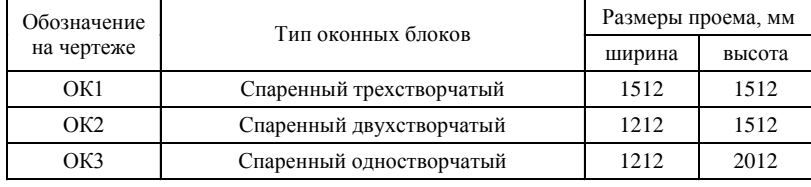

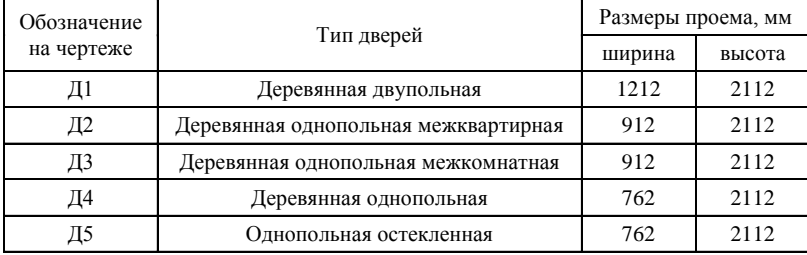

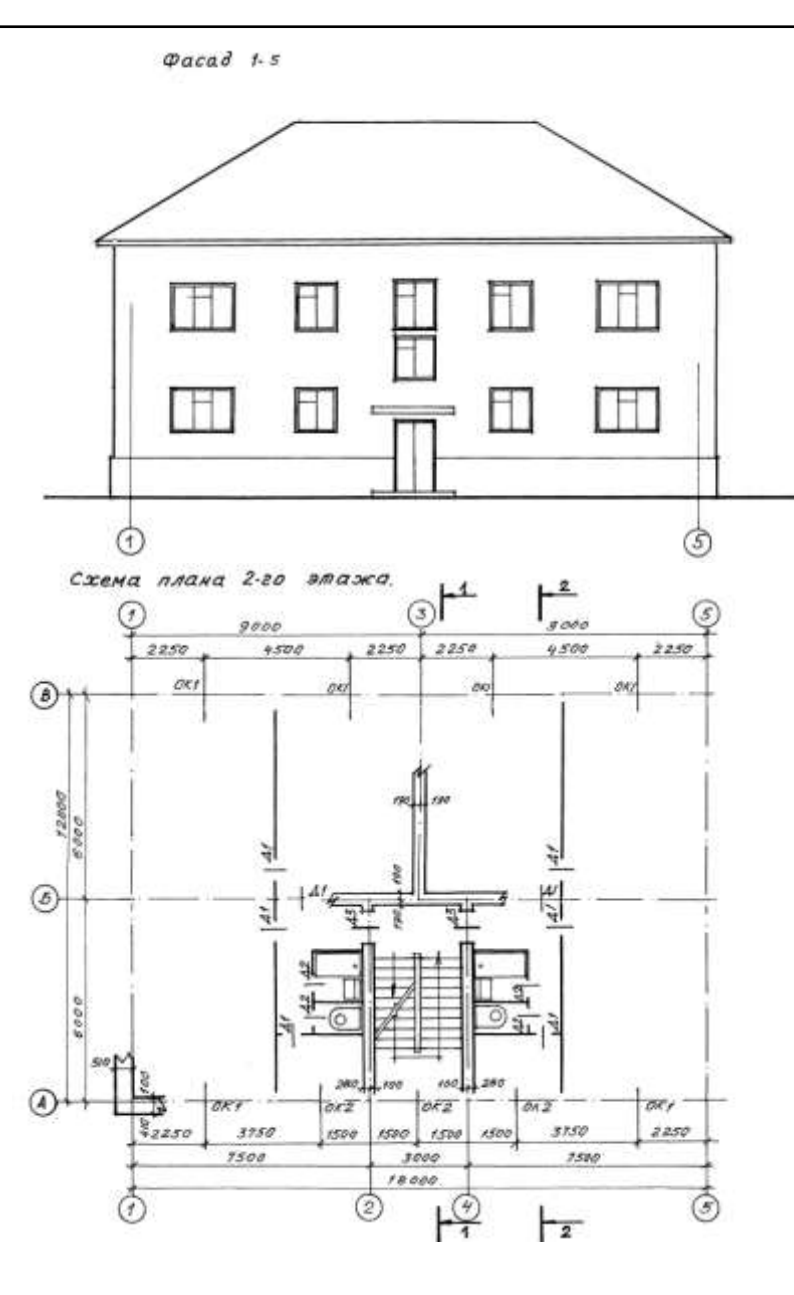

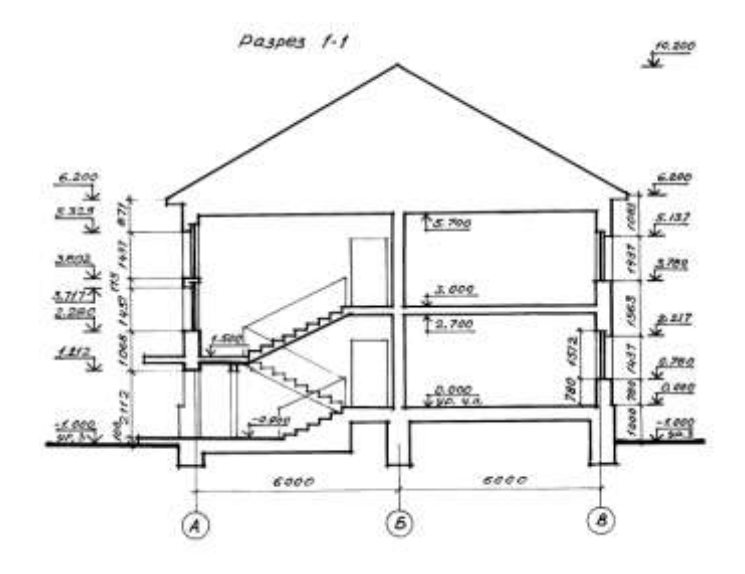

### **Спецификация окон**

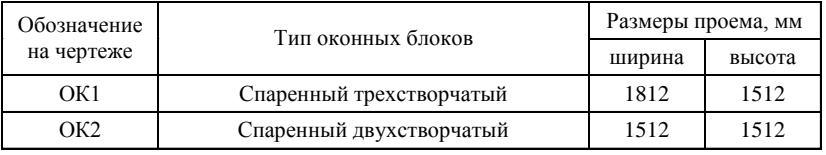

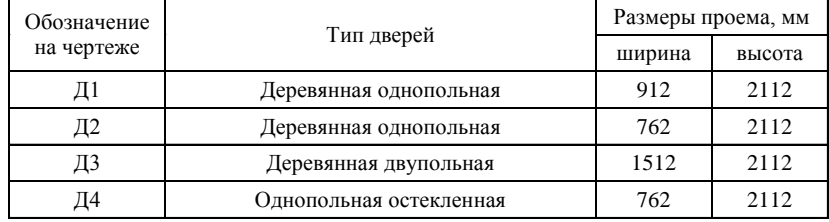

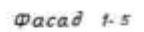

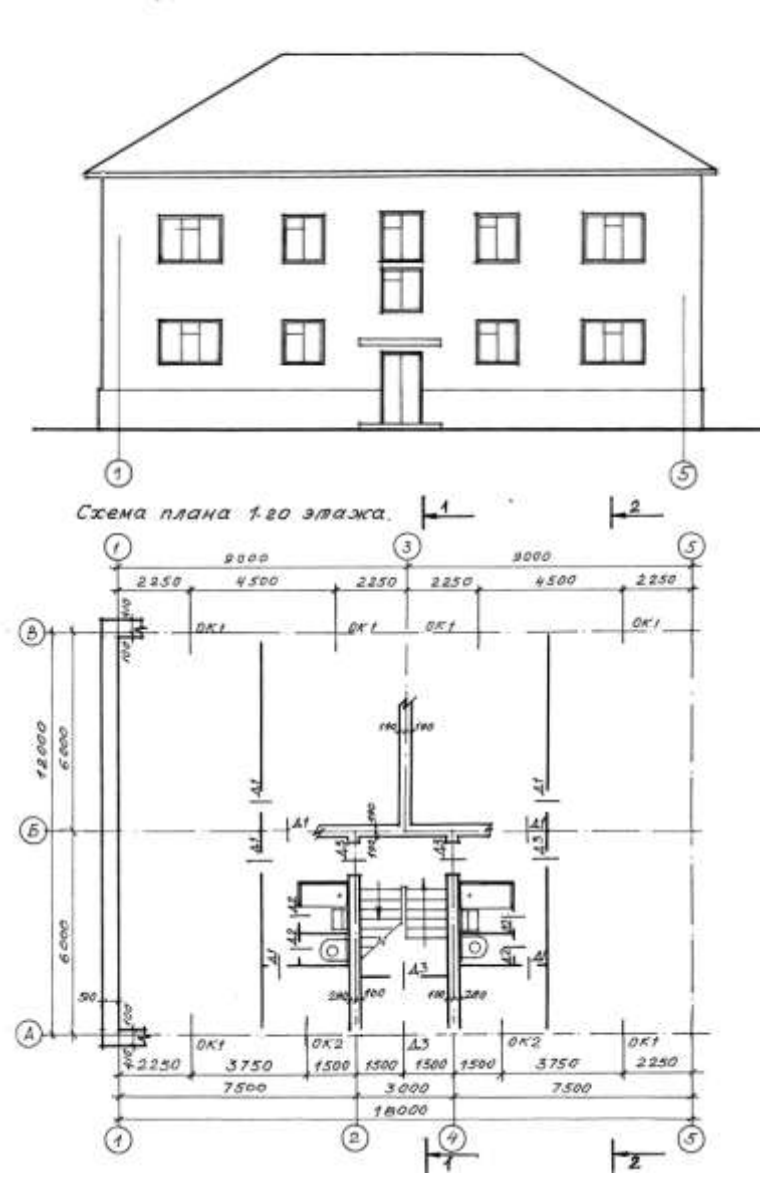

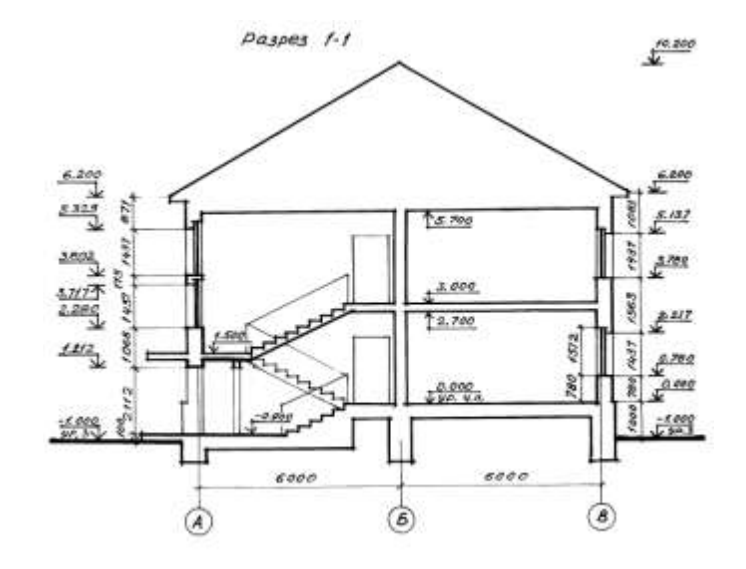

#### **Спецификация окон**

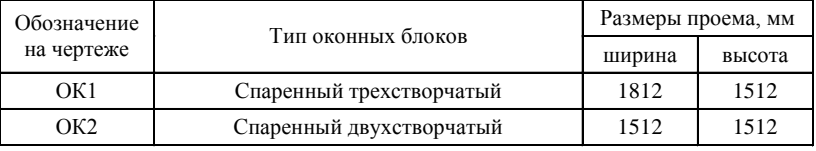

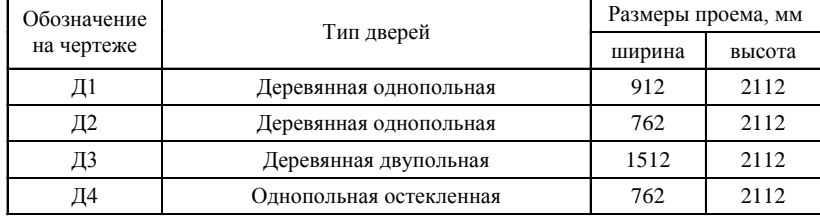

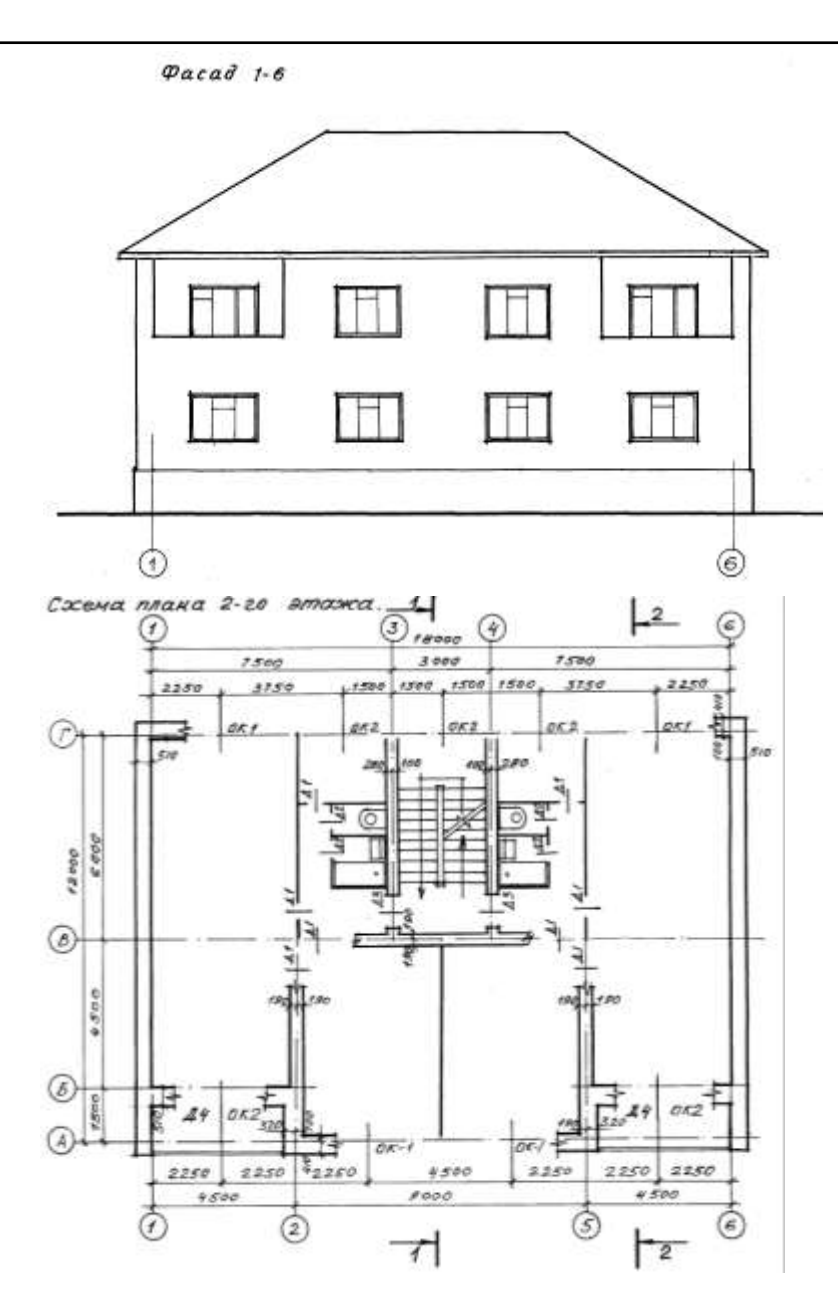

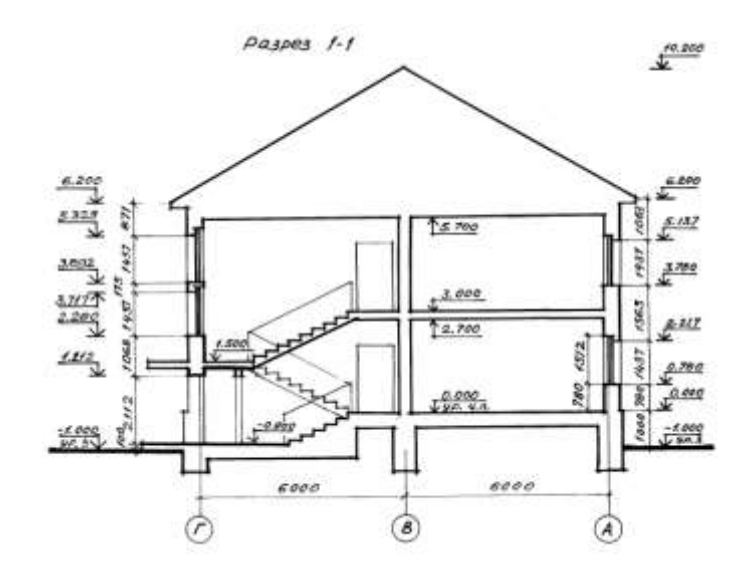

### **Спецификация окон**

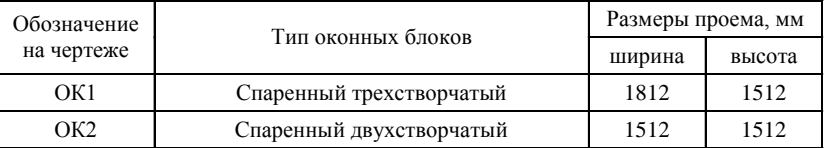

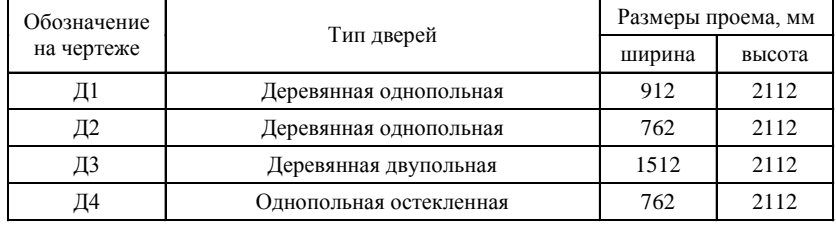

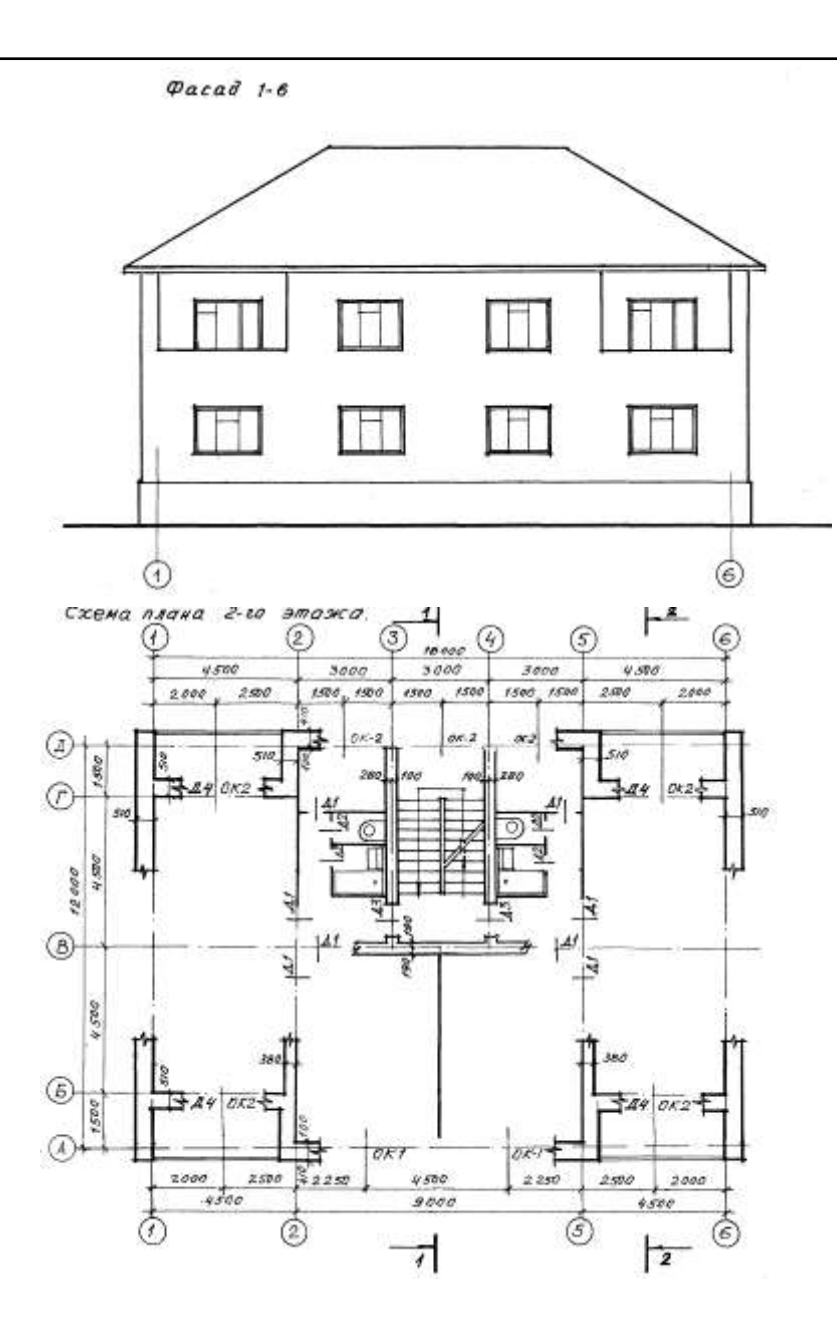

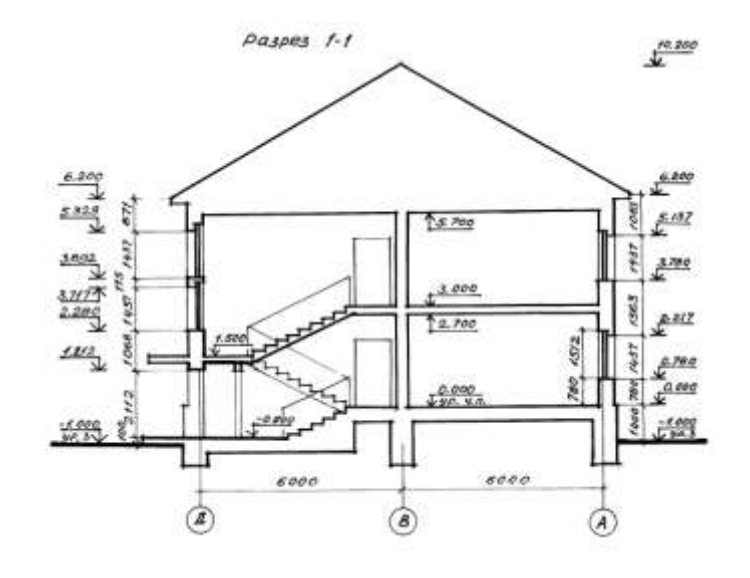

#### **Спецификация окон**

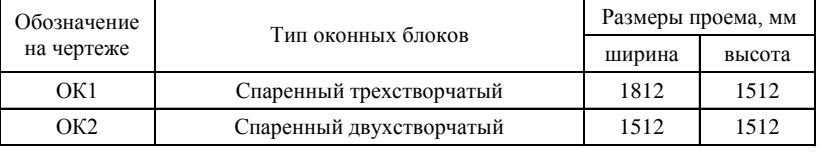

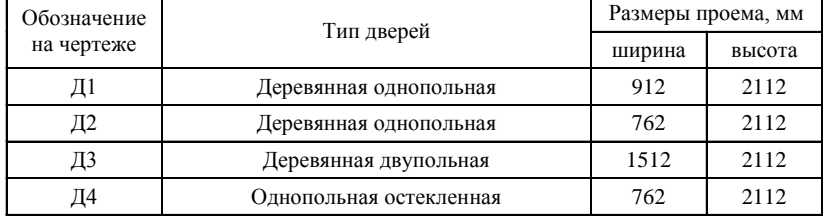

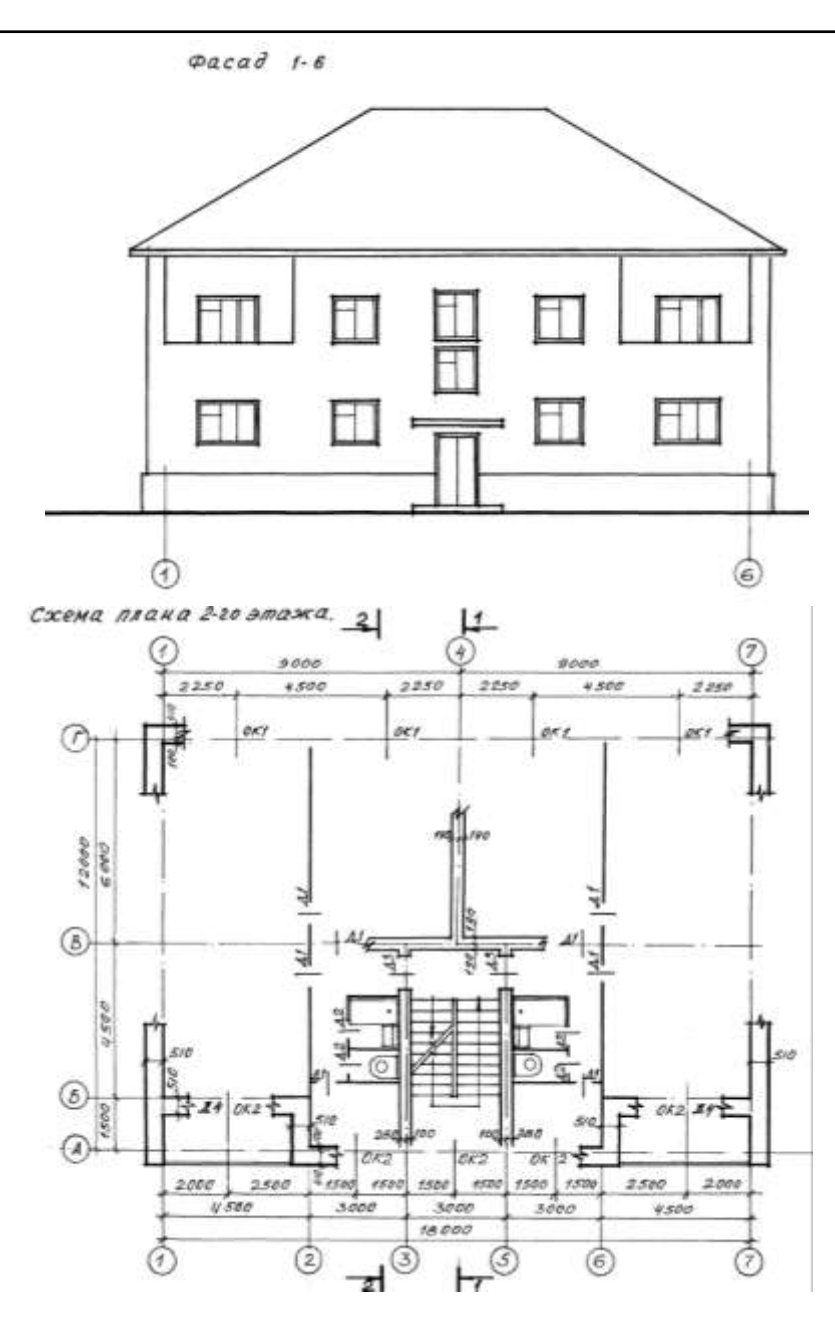

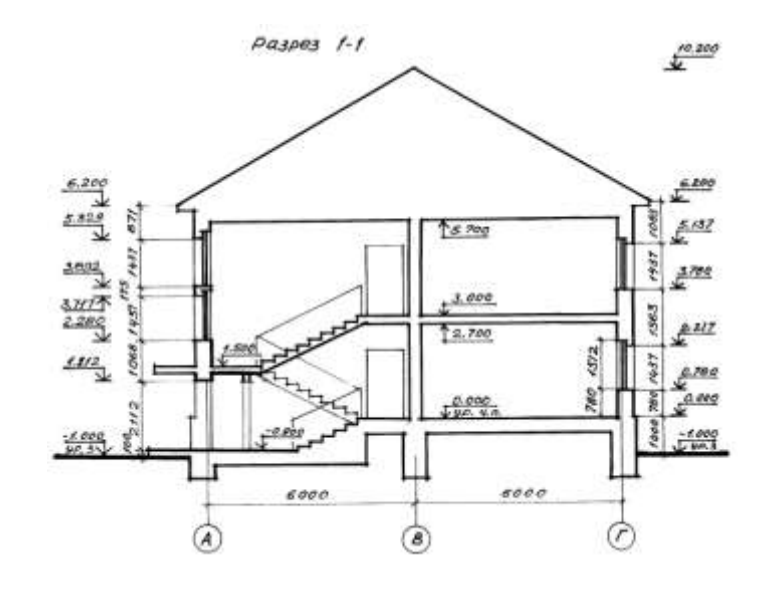

### **Спецификация окон**

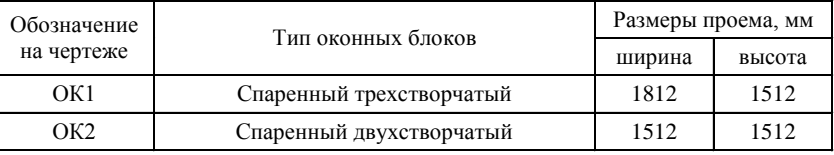

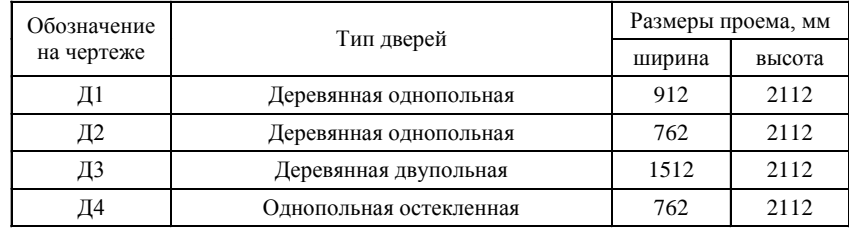

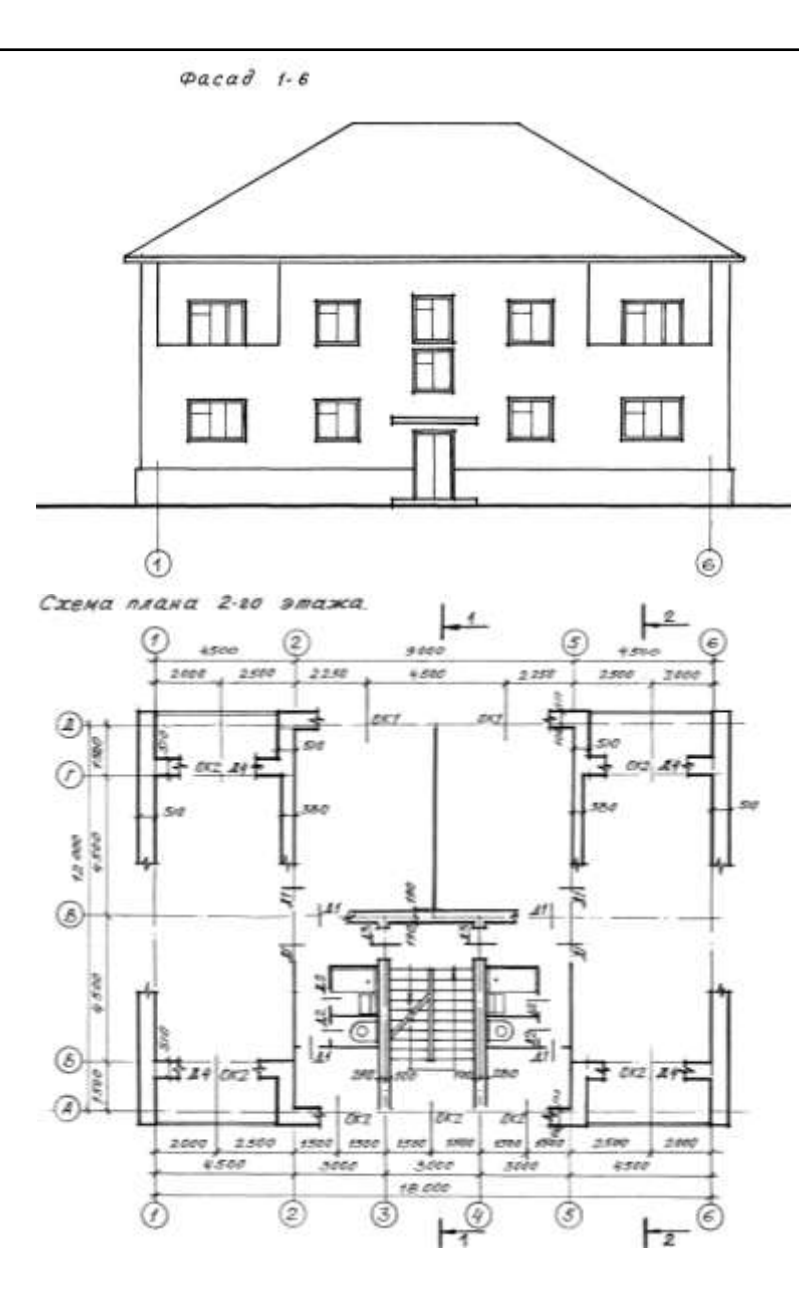

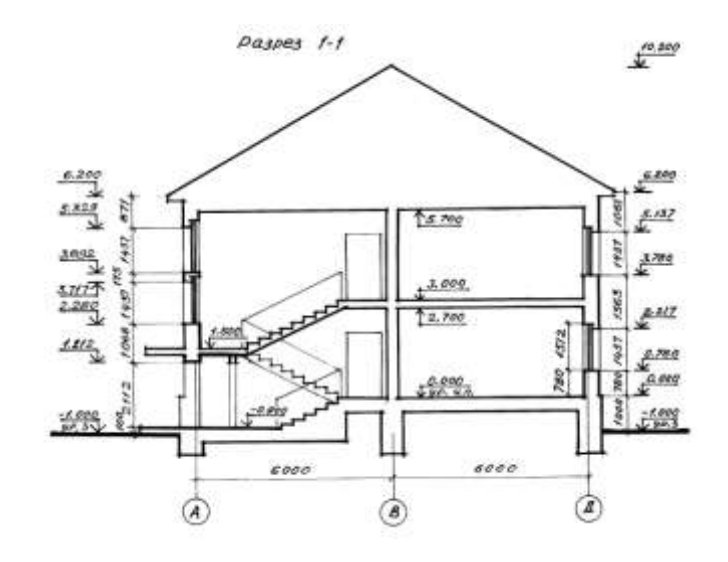

#### **Спецификация окон**

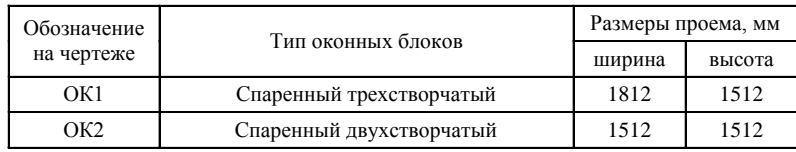

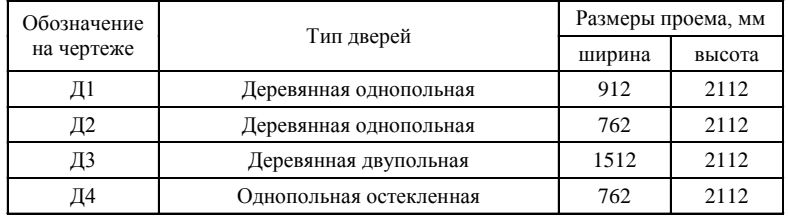

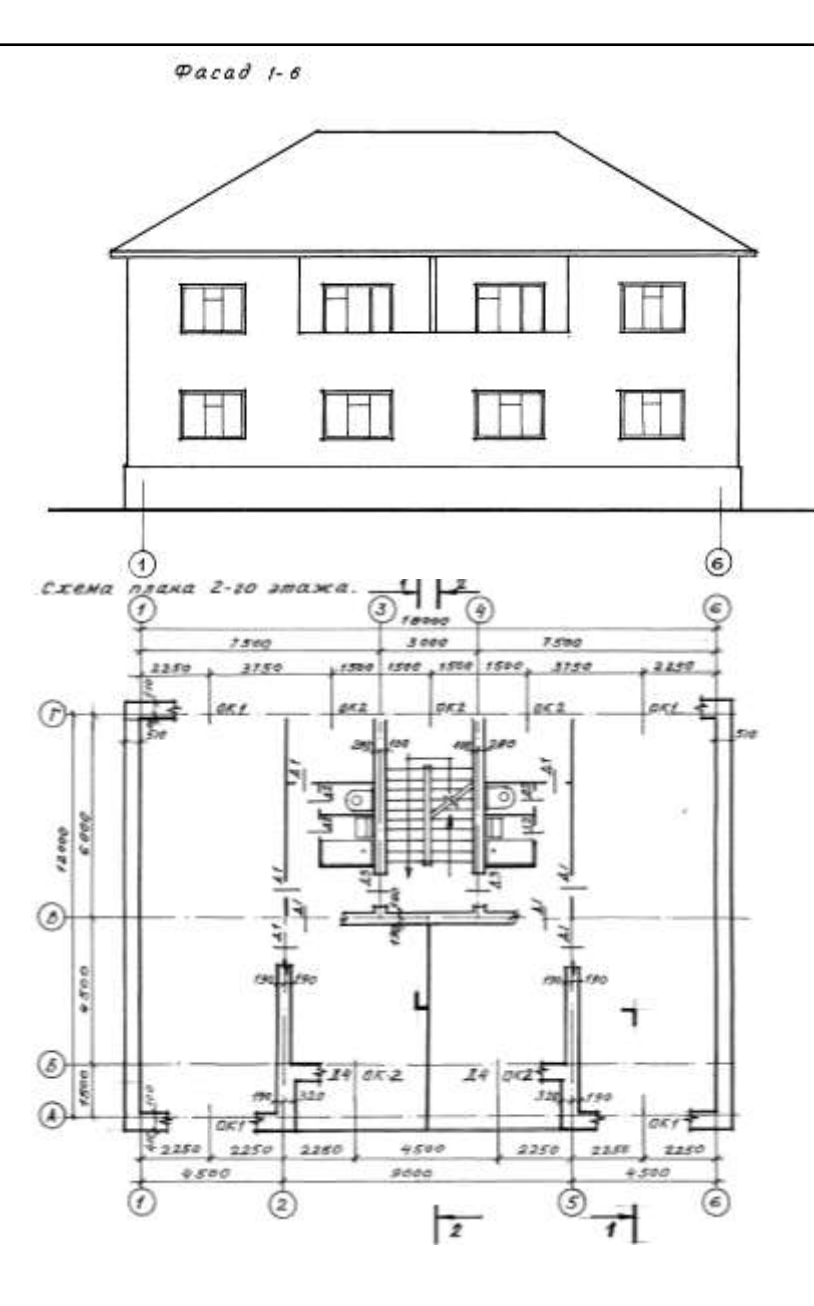

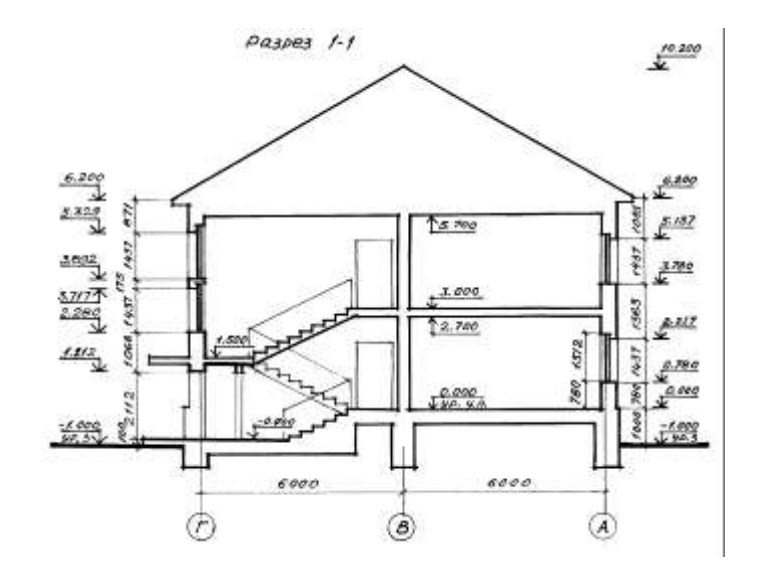

#### **Спецификация окон**

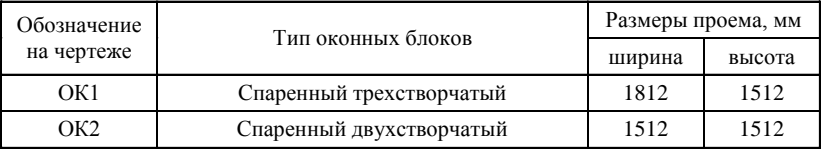

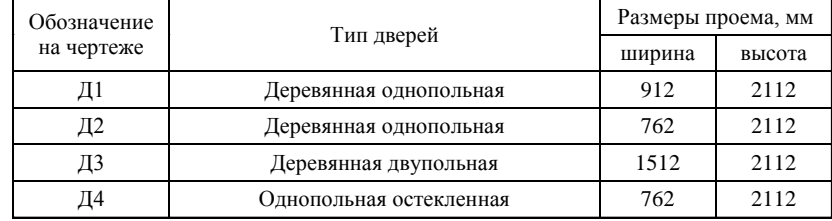

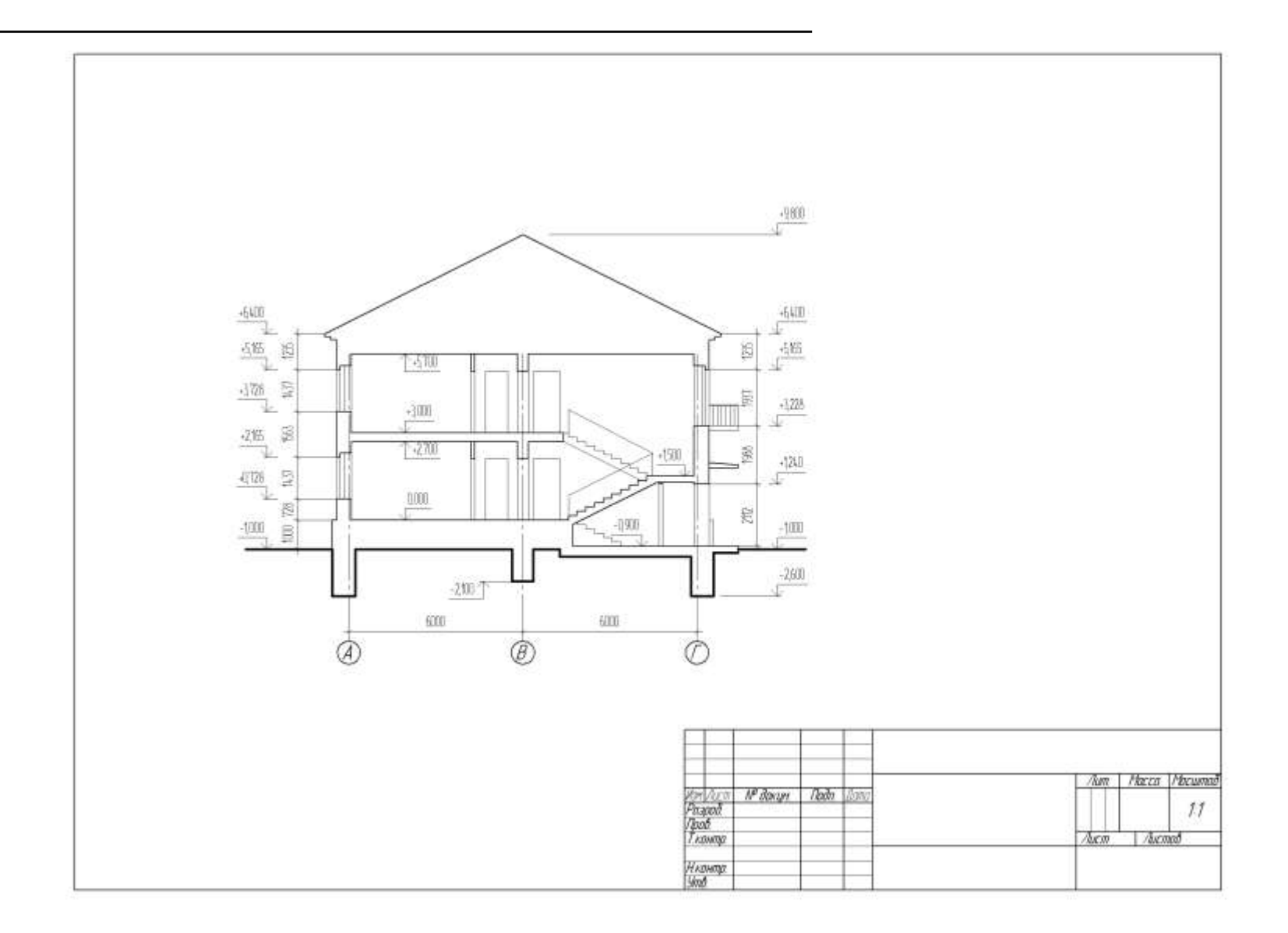

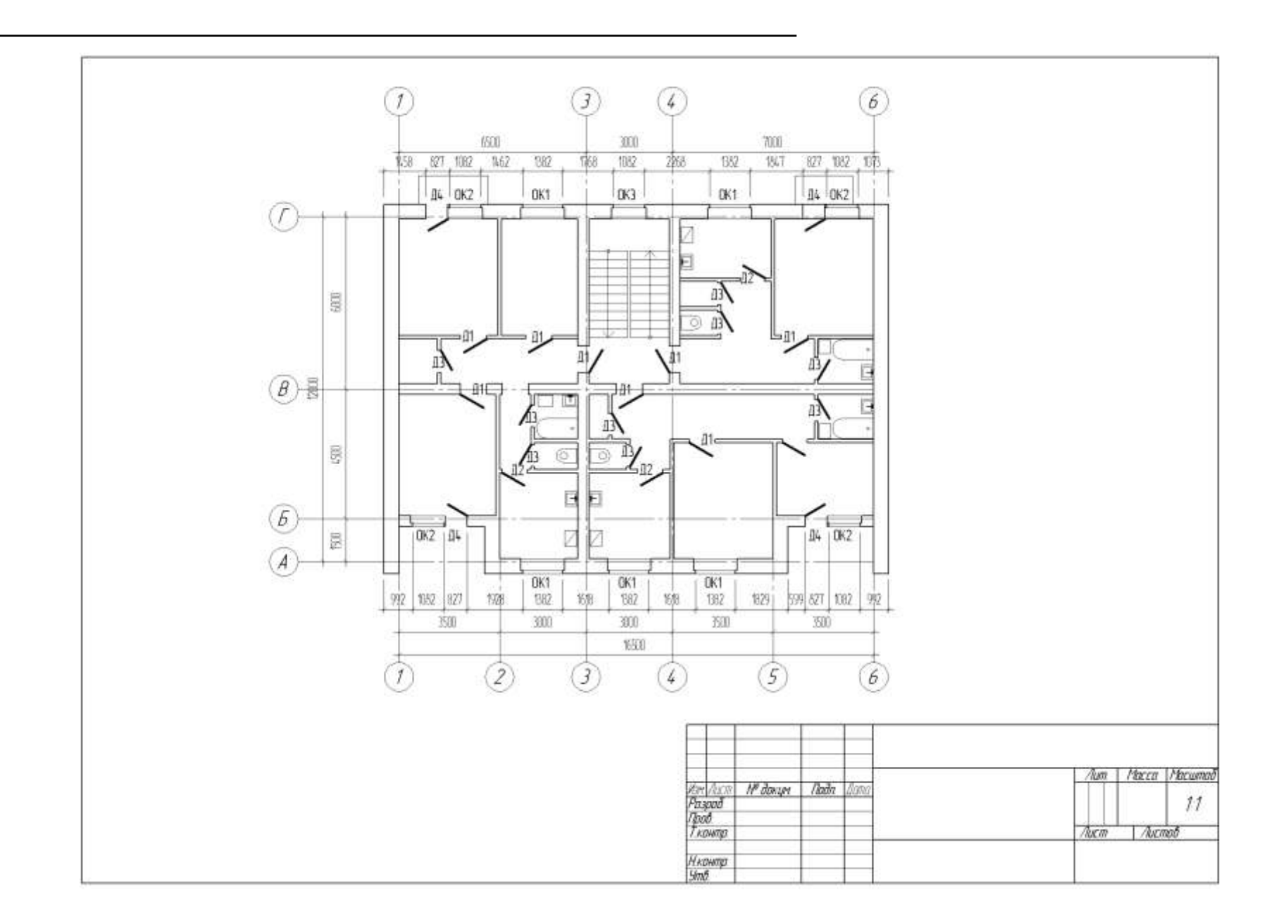

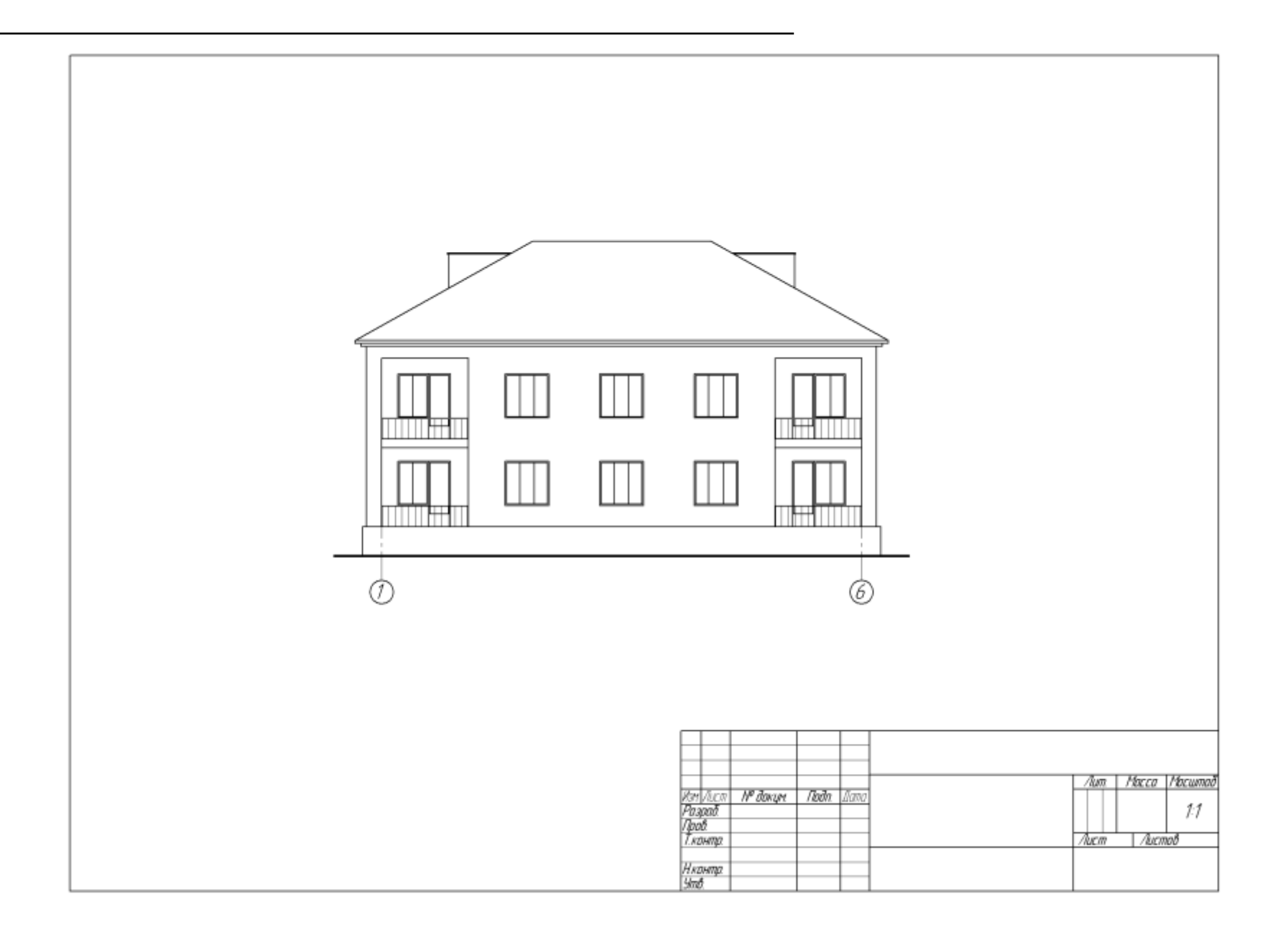

## **СПИСОК ИСТОЧНИКОВ**

- 1. Компас-3D V8. Руководство пользователя, т. 1. ЗАО «АСКОН», 2005 263 с.
- 2. Компас-3D V8. Руководство пользователя, т. 2. ЗАО «АСКОН», 2005 271 с.
- 3. Компас-3D V8. Руководство пользователя, т. 3. ЗАО «АСКОН», 2005 316 с.
- 4. Государственные стандарты СПДС. М.: 1977-1988.
- 5. Государственные стандарты ЕСКД. М.: 1984
- 6. Единая система конструкторской документации. Общие правила выполнения чертежей: (Сборник). – М.: Изд-во стандартов, 1984. -232 с.
- 7. Брилинг Н.С. Справочник по строительному черчению. М.: Стройиздат, 1987. -448 с.

## НАВЧАЛЬНЕ ВИДАННЯ

Методичні вказівки

до виконання лабораторних робіт, розрахунково-графічних робіт та самостійної роботи з курсу

## **«Інженерна та комп'ютерна графіка»**

(для студентів 1 і 2 курсів денної та 1 і 2 курсів заочної форм навчання бакалаврів з напряму 6.030405 «Економіка підприємства»)

(Рос. мовою)

## Укладач **ДЕМИДЕНКО** Тетяна Павлівна

Редактор: *М. З. Аляб'єв*

Комп'ютерне верстання *І. В. Волосожарова*

План 2010, поз. 146 М

Підп. до друку 15.12.2010 Формат 60х84/16 Друк на ризографі. Ум. друк. арк 3,0 Зам. № Тираж 50 пр.

Видавець і виготовлювач: Харківська національна академія міського господарства, вул. Революції, 12, Харків, 61002 Електронна адреса: rectorat@ksame.kharkov.ua Свідоцтво суб'єкта видавничої справи: ДК № 4064 від 12. 05. 2011 р.